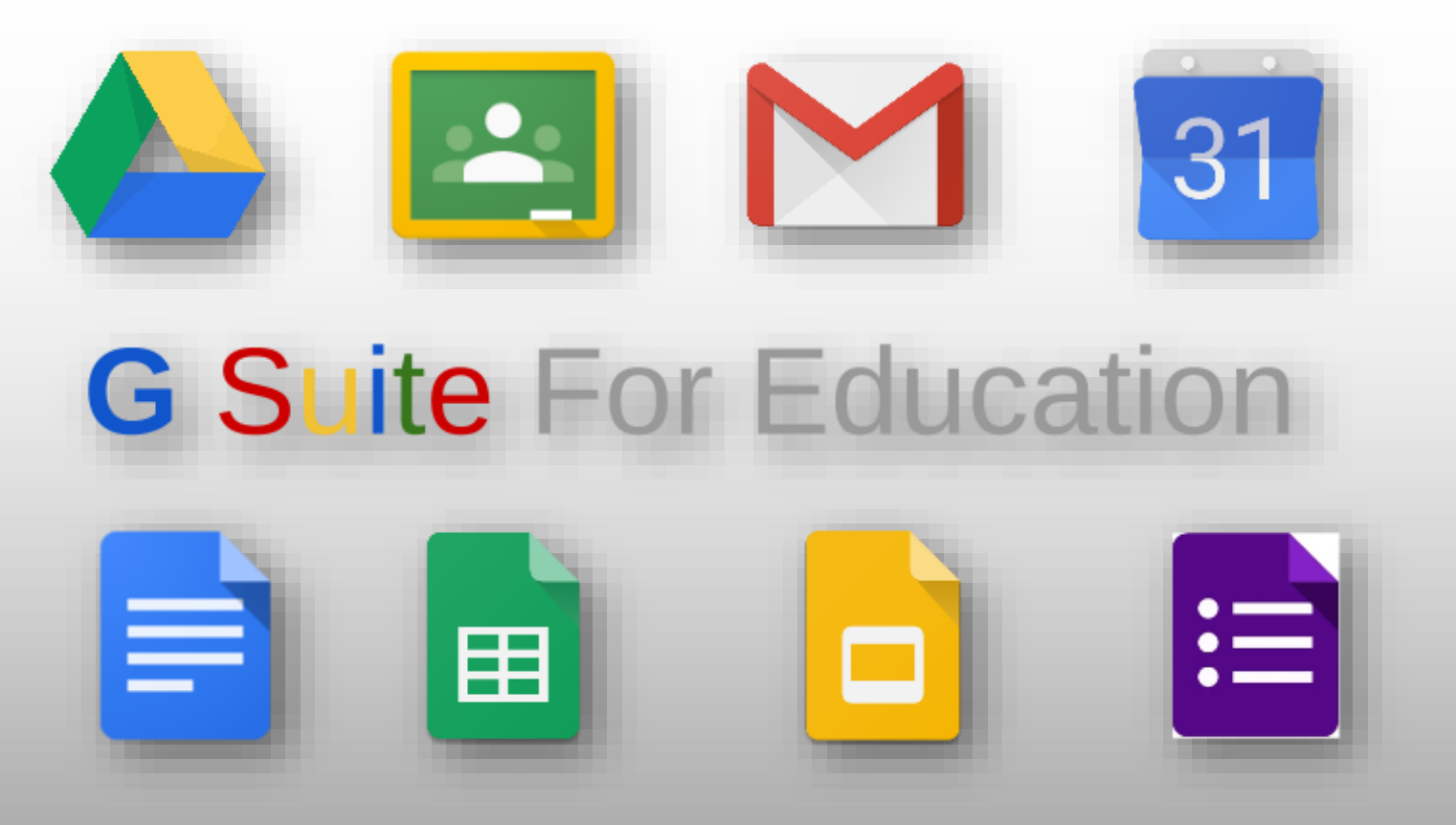

### **Introduction**

Logging in **Education Apps** Google Drive Creating Documents Google Classroom - completing and submitting work Accessing Live lessons

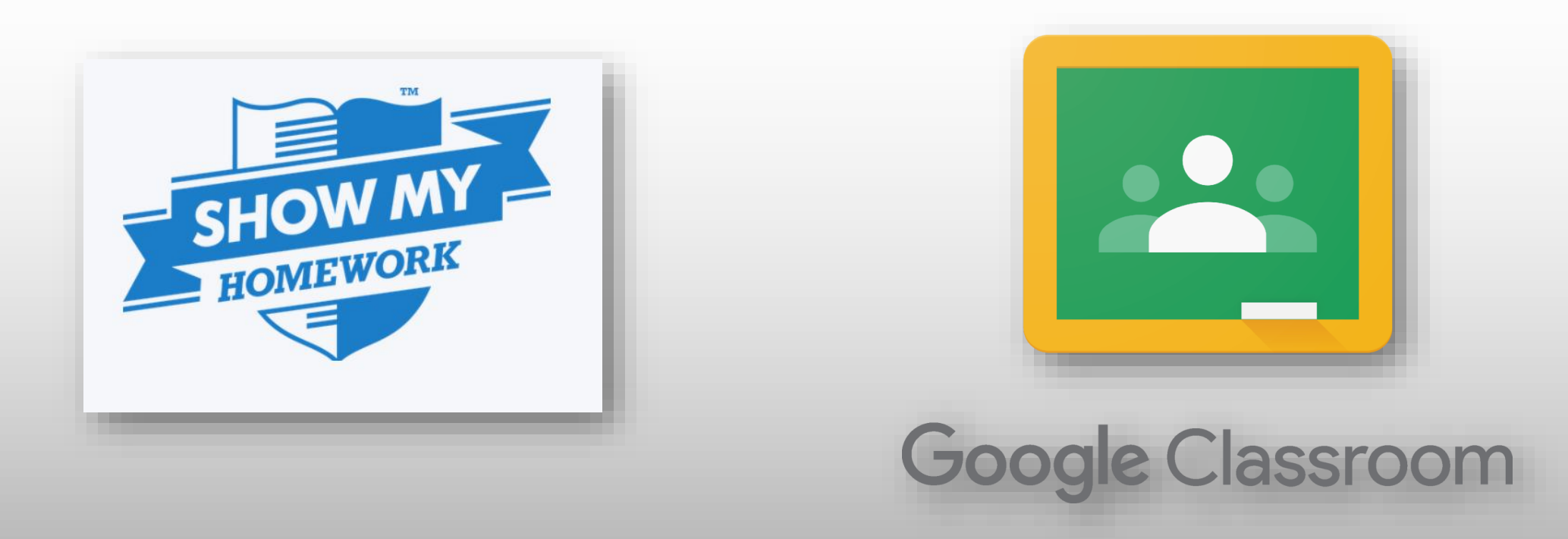

• SMHW will cease to be used by the College as of 31/10/20 • All home learning will be set on Google Classroom

### Laptop or Phone?

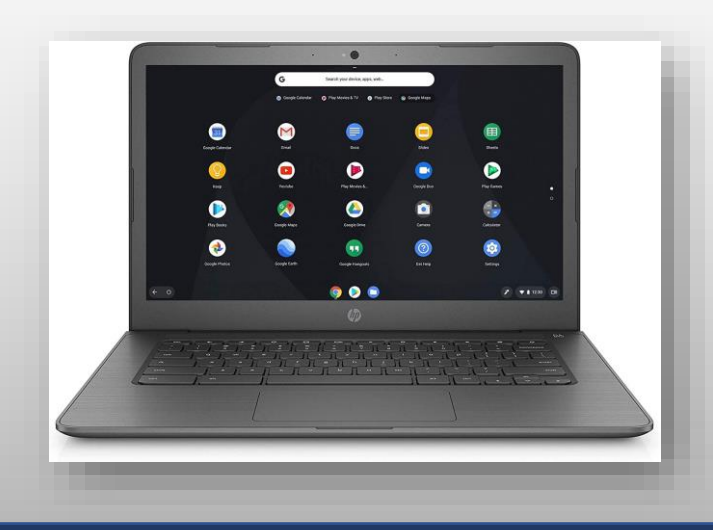

- **Expectation that all pupils have exclusive access to a computer/laptop/Chromebook**
- Better visibility for online lessons (larger screens)
- Easier to complete and submit assignments
- Easier to navigate through resources on Google Drive

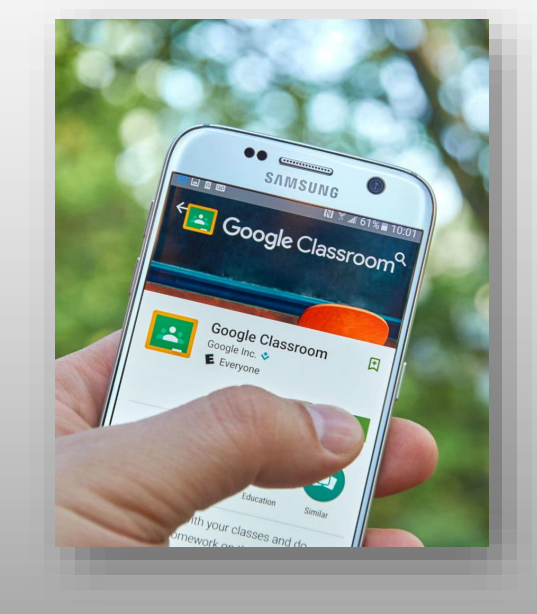

- Google Education Apps free to download (Drive, Classroom etc..)
- Excellent for notifications
- Easy and quick to photograph and upload written work to Google Classroom

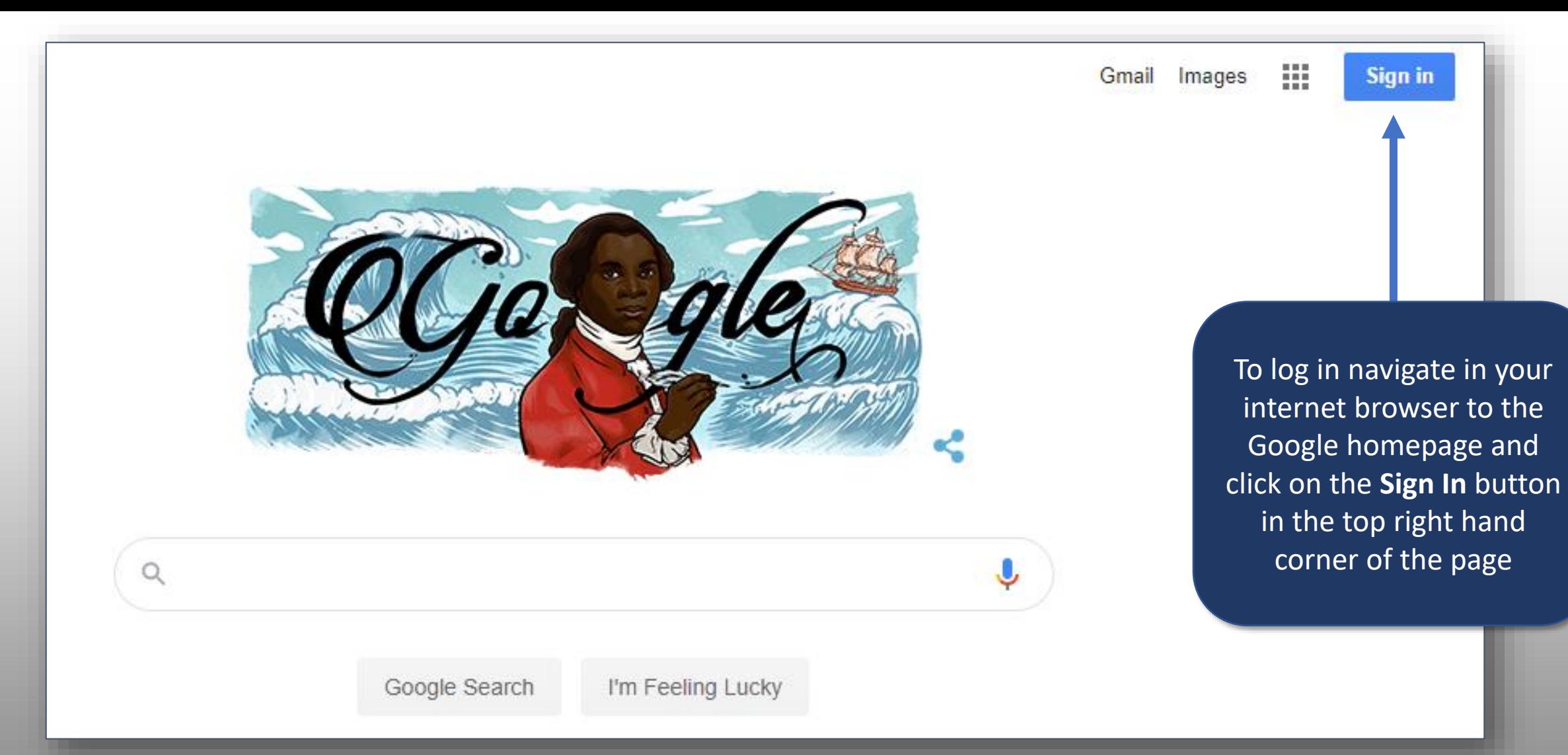

## Google<br>Sign in

### Use your Google Account

Email or phone

### **Forgot email?**

Not your computer? Use Guest mode to sign in privately. **Learn more** 

Create account

**Next** 

You will then be asked to enter your **Google username and password**. If you have your own personal Google account you will need to log out – only your **College account** will access the online learning resources

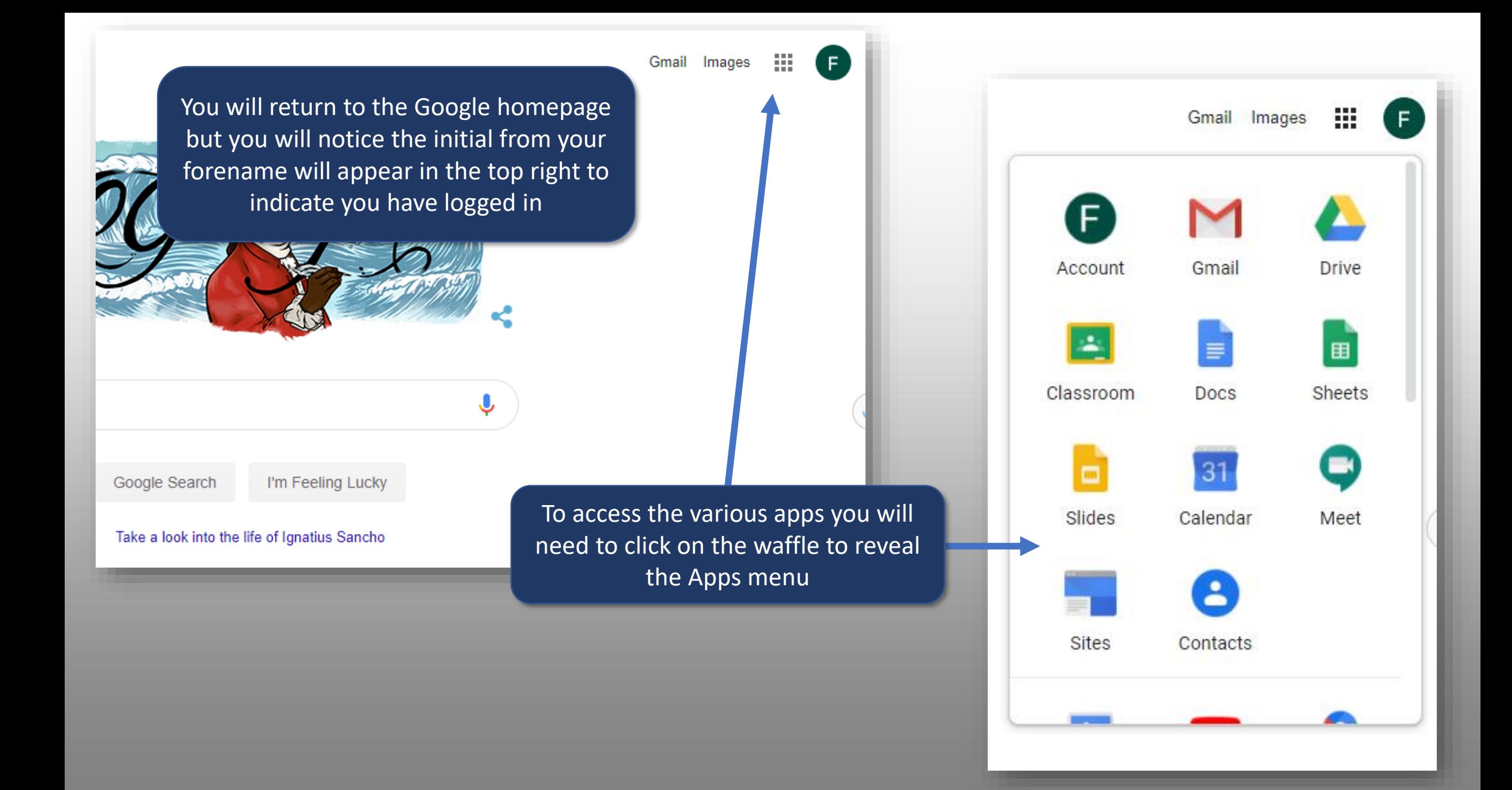

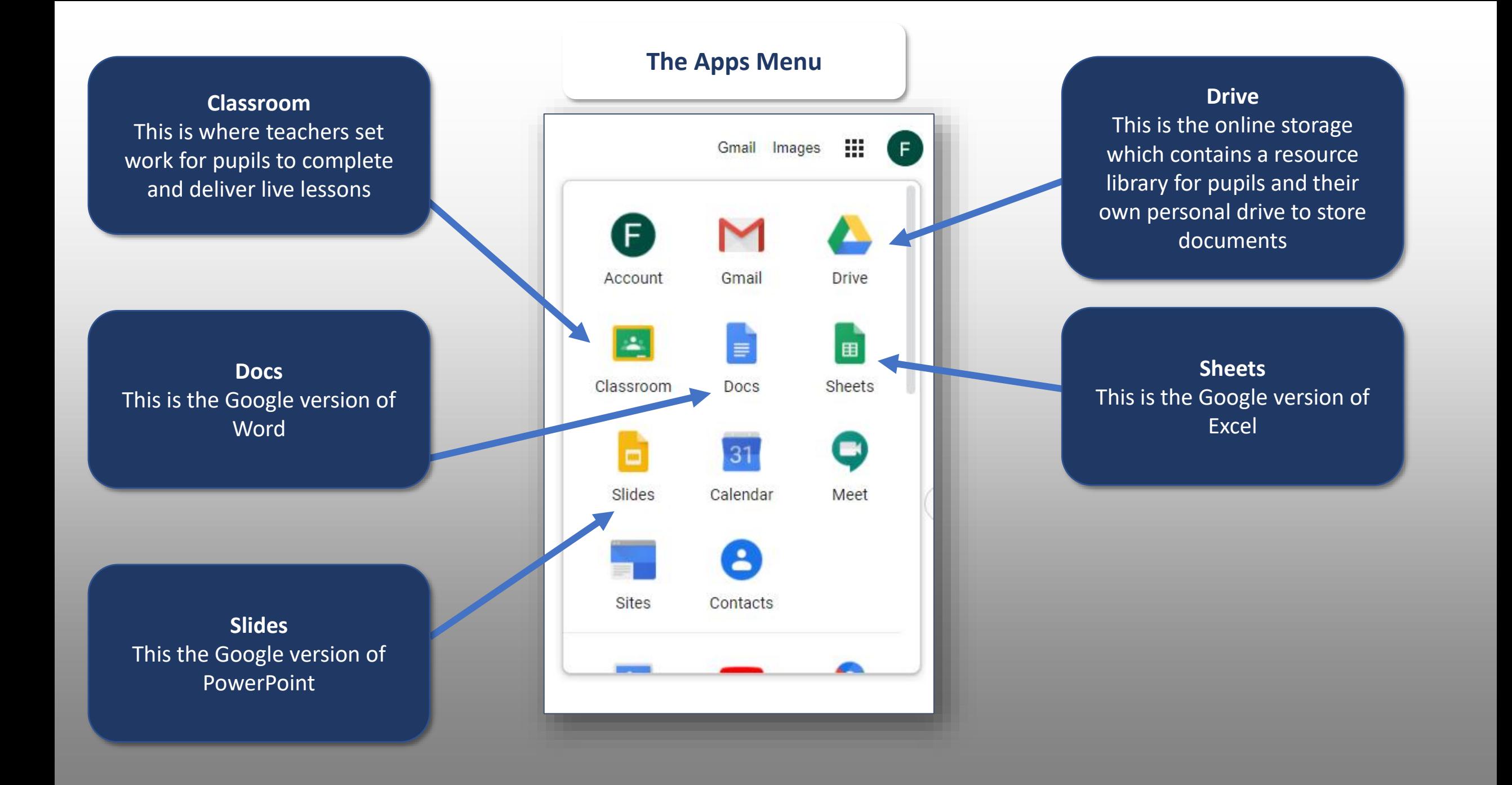

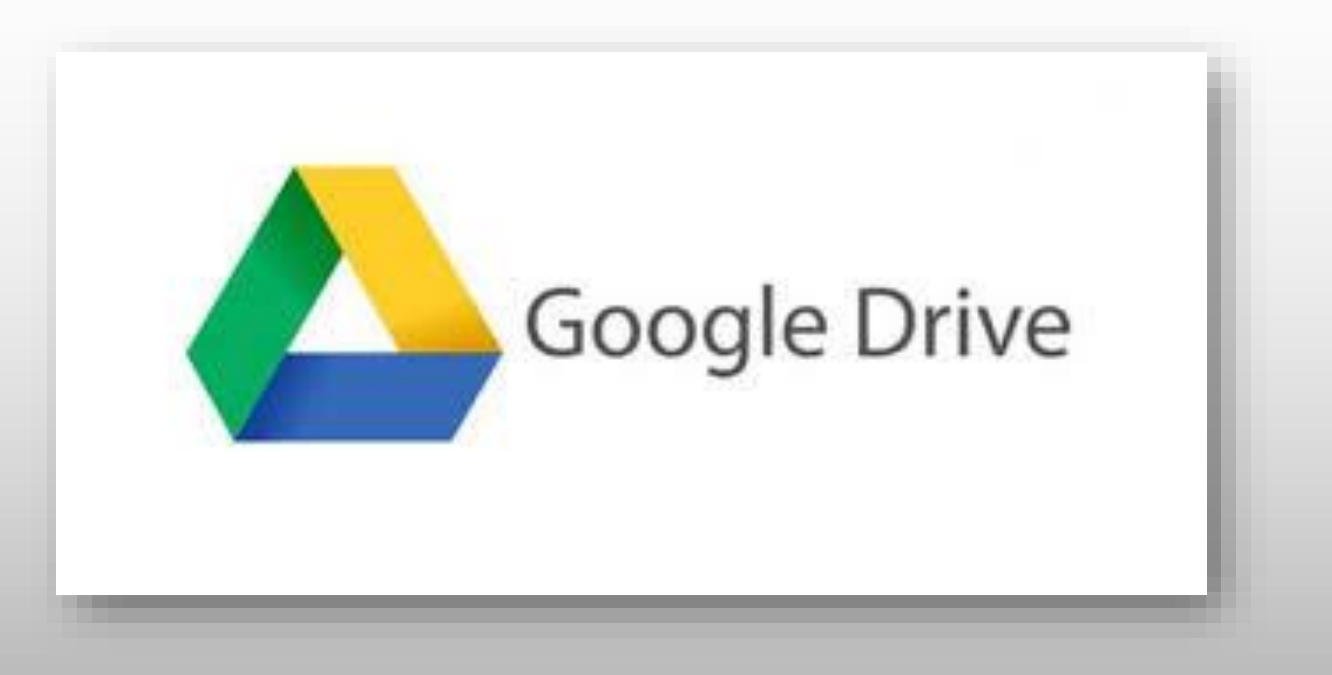

### overview of Google's online storage

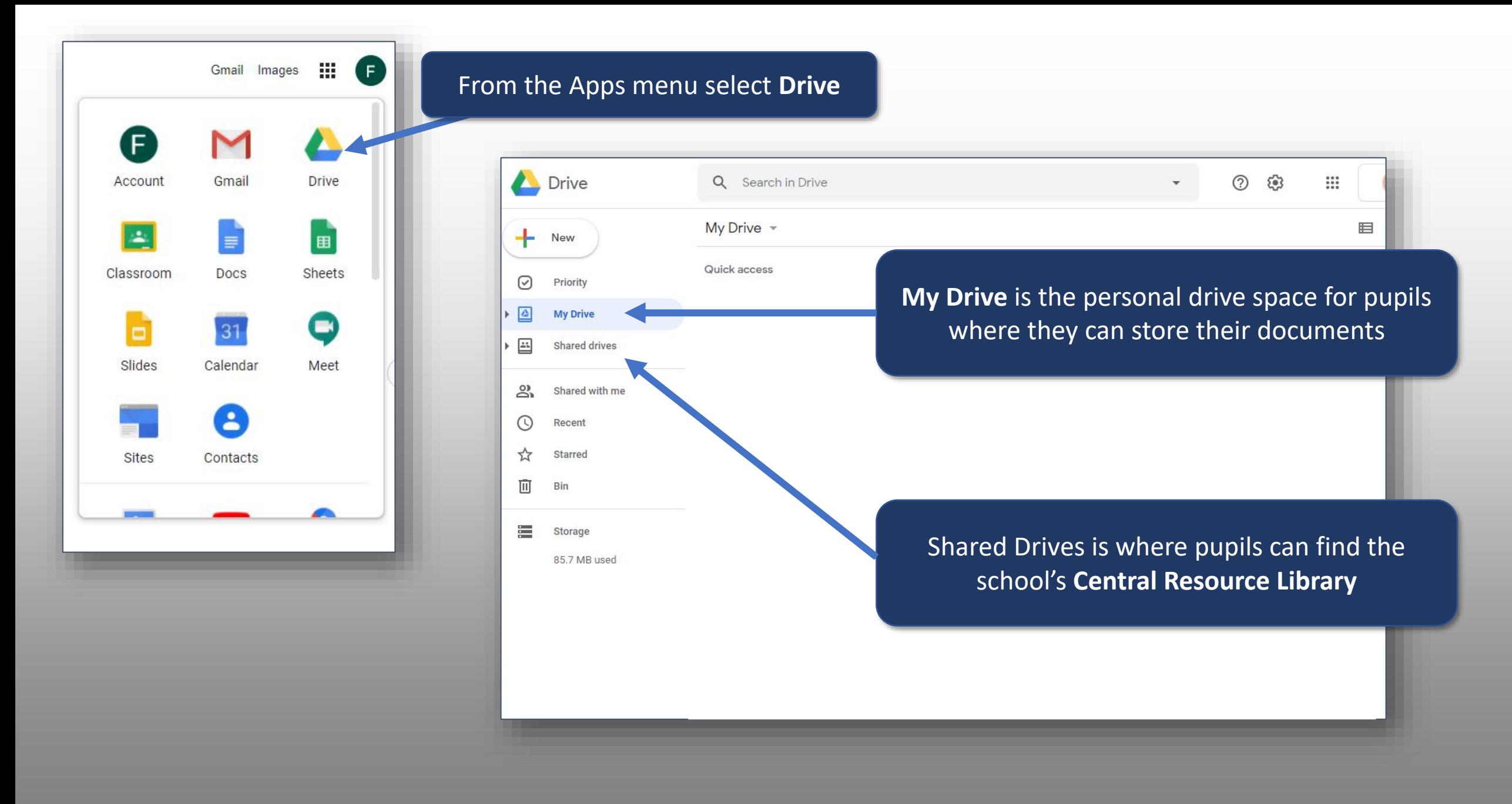

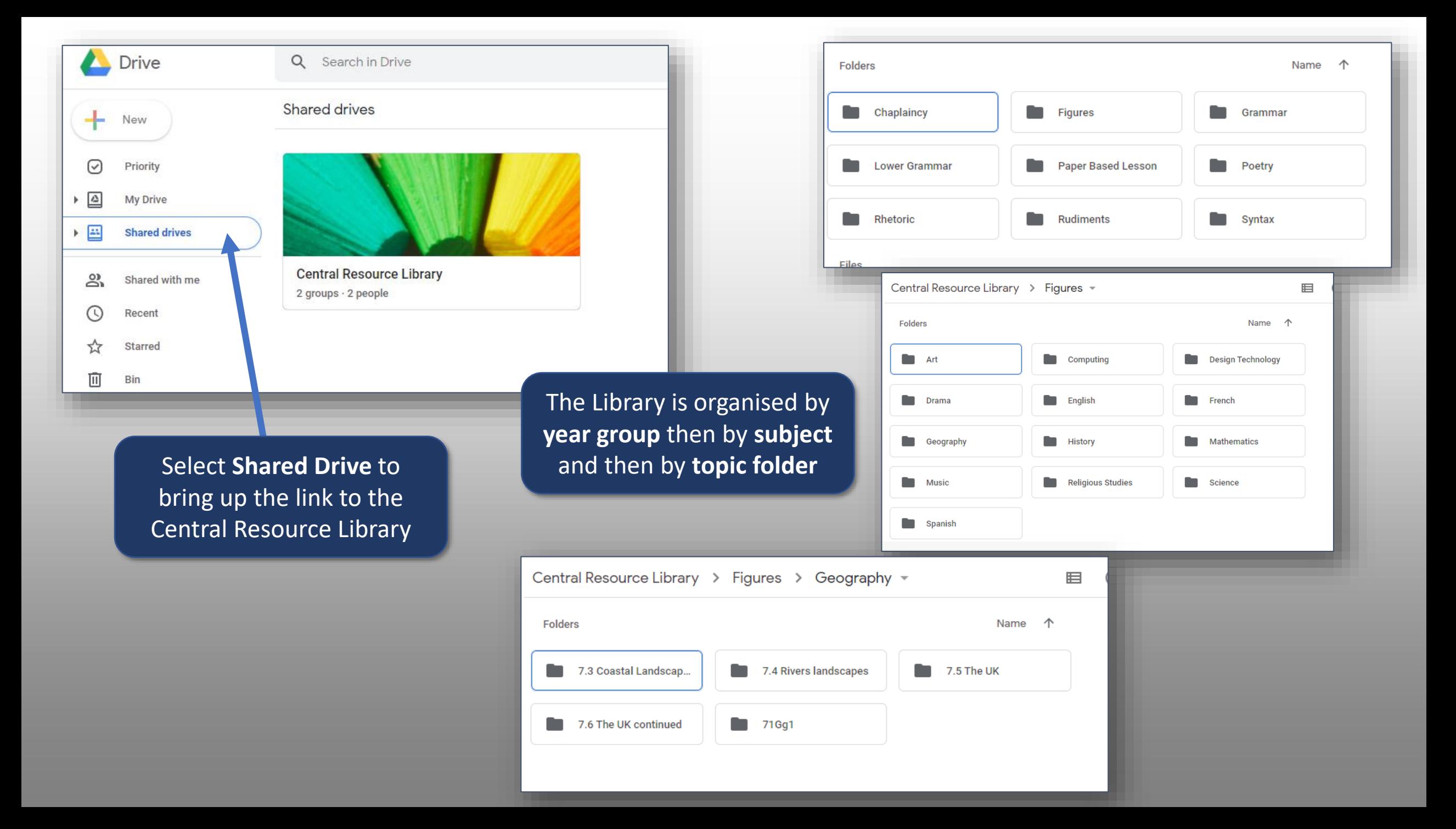

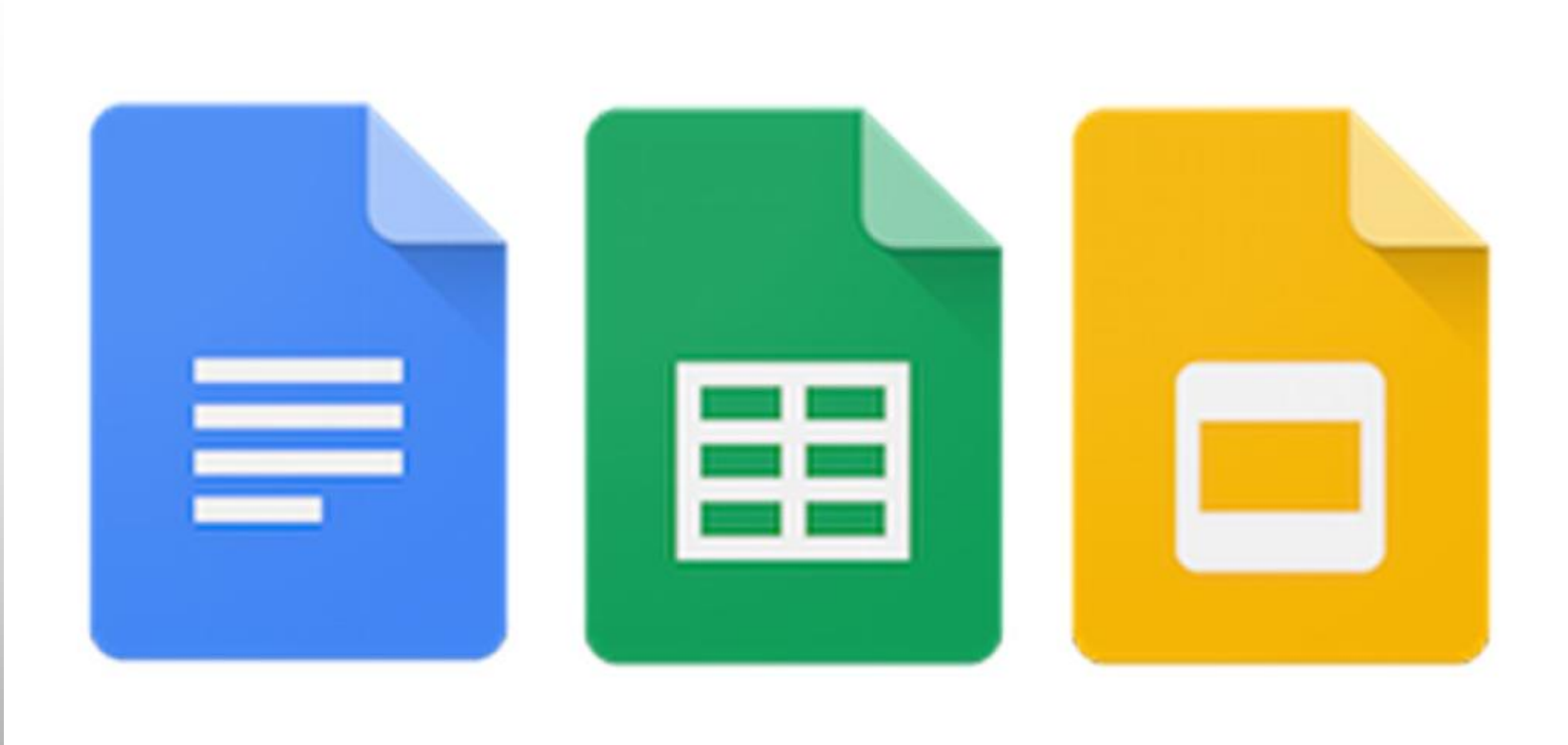

### overview of Google Docs, Sheets and Slides

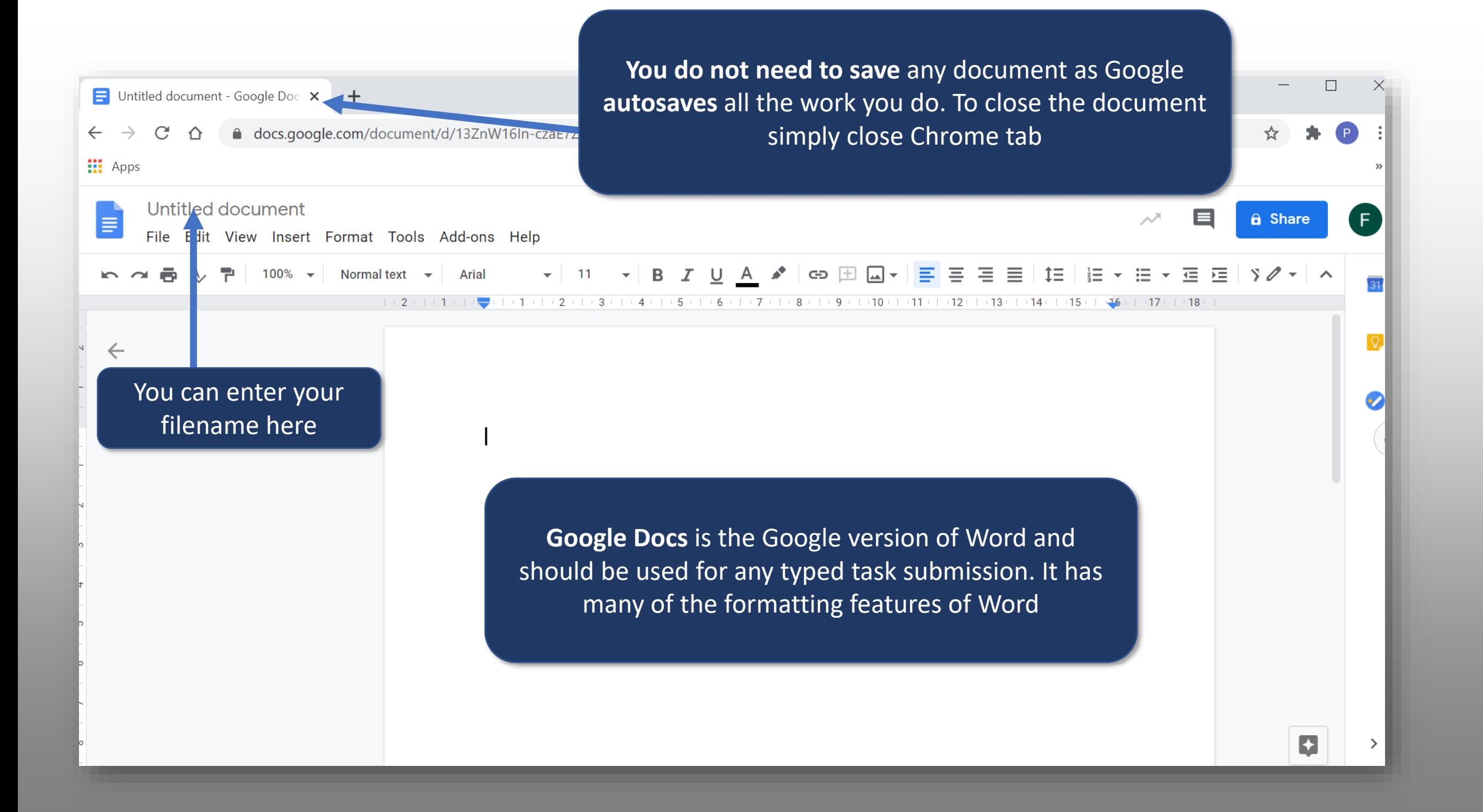

#### Untitled document - Google Doc: X  $+$  $\leftarrow$  $\rightarrow$  $\mathcal{C}$ △ △ docs.google.com/document/d/13ZnW16ln-czaE7ZfLeUYQJgmHNjGk2yJr  $\mathbf{H}$  App You can download your **Google Doc** in a variety of Untitled document E formats including **Word** and **PDF** by going to File – File Edit View Insert Format Tools Add.one Download.**Arial**  $11$  $\overline{B}$ Share  $\parallel$  text  $\sim$  $\overline{\phantom{a}}$  $\overline{\phantom{a}}$  $\sim$  $1 + 2 + 1 + 1 + \frac{1}{2} + 1 + 1 + 1 + 2 + 1 + 3 + 1 + 4 + 1 + 5$ **New**  $\mathbb{R}^n$  $\leftarrow$ Open  $Ctrl + O$ Make a copy Head will a Email as an attachment Download  $\blacktriangleright$ Microsoft Word (.docx) Make available offline OpenDocument format (.odt) **Version history**  $\blacktriangleright$ Rich Text Format (.rtf) PDF document (.pdf) Rename Plain text (.txt) Move to bin ÷ Web page (.html, zipped) Publish to the web EPUB publication (.epub) **Email collaborators**

**Document details** 

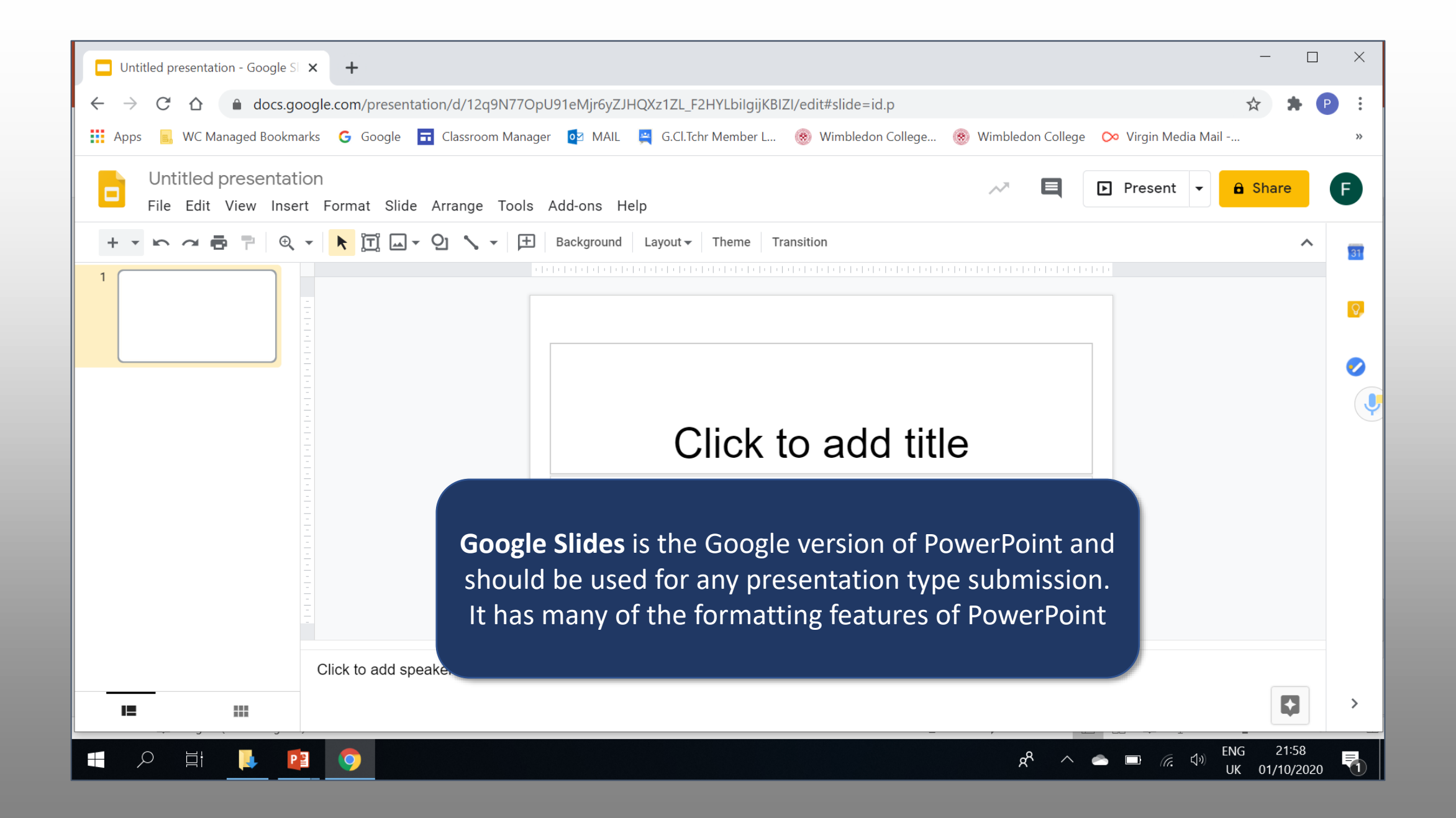

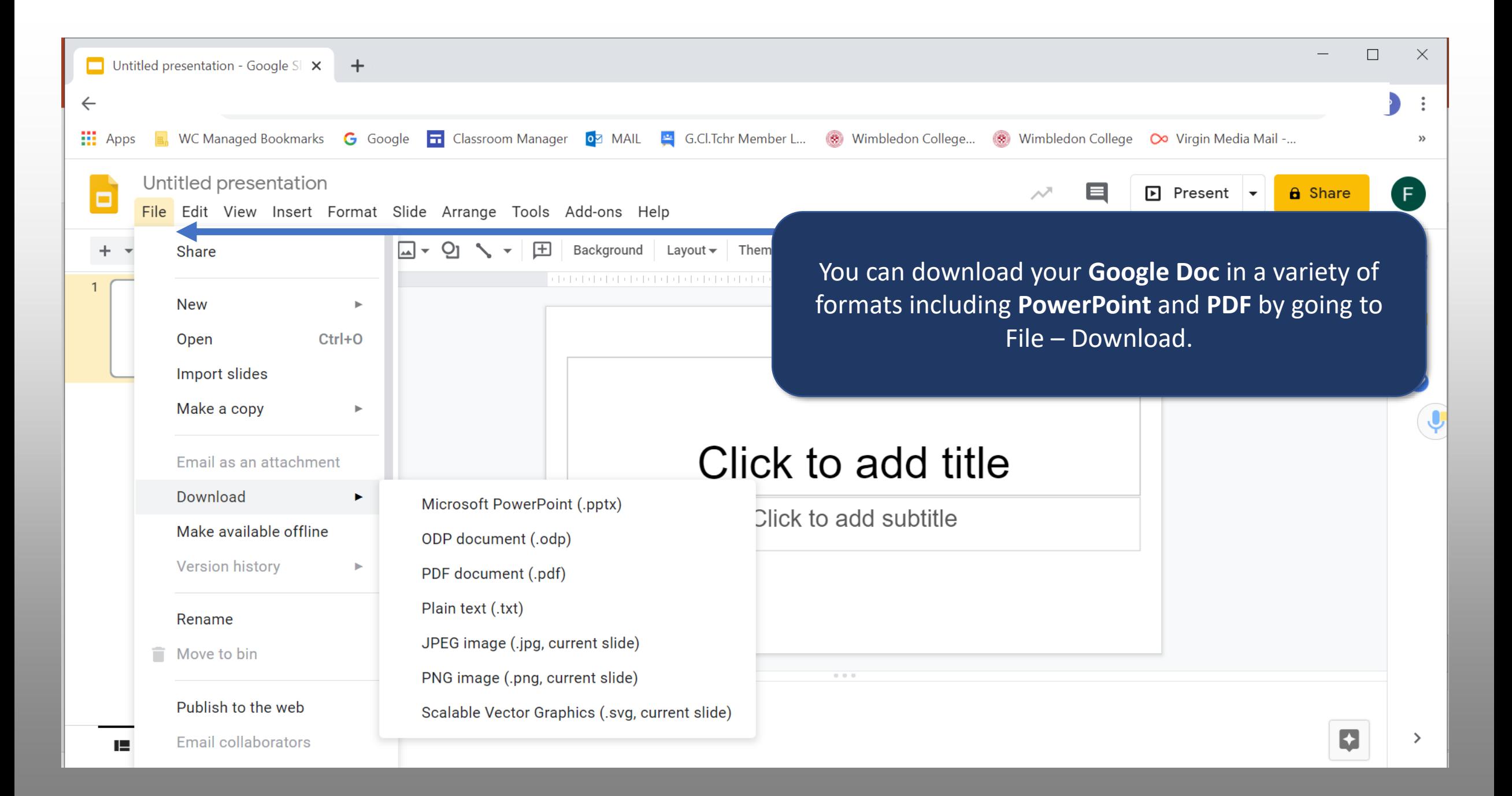

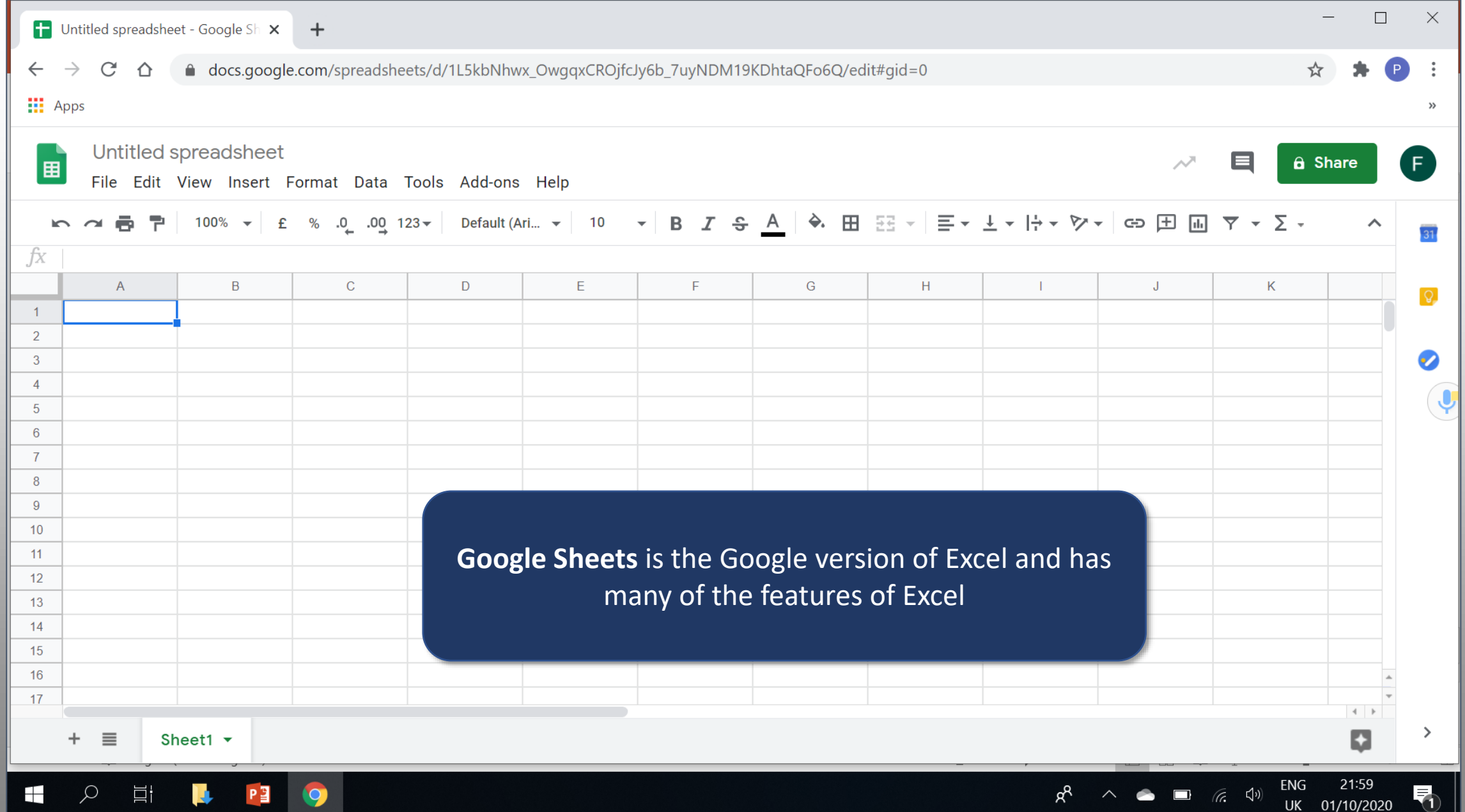

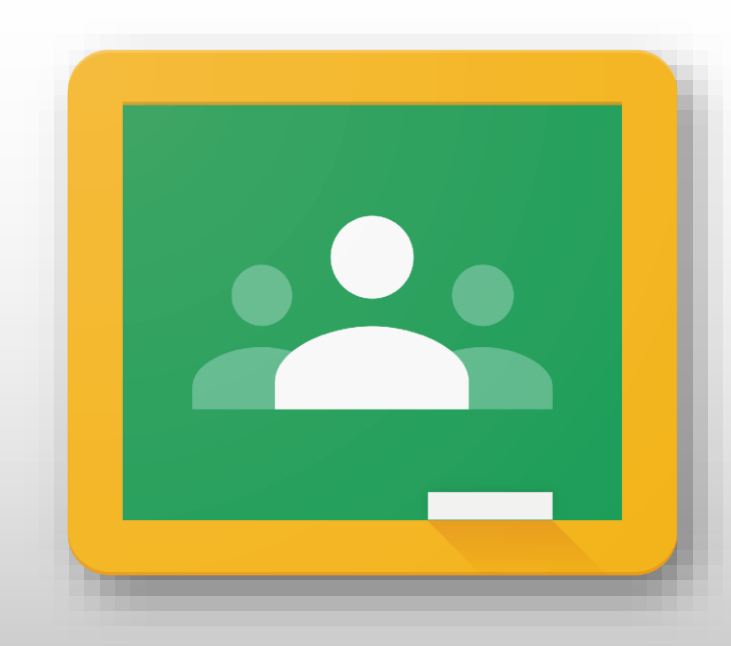

## Google Classroom

Accessing the work set by your **teachers** 

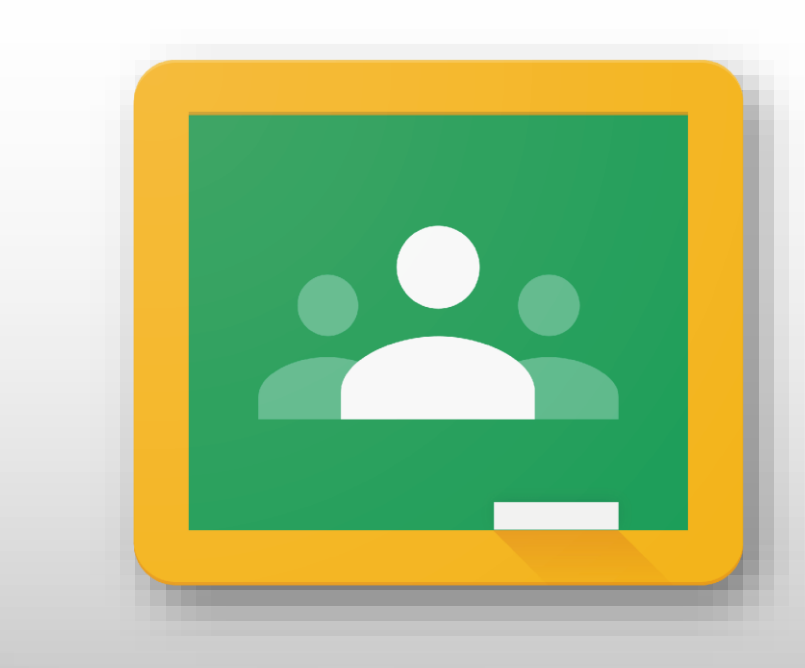

# Google Classroom

Click the waffle icon to access the 靈 Apps Menu and then select Gmail Images  $F$ **Classroom**F Account Gmail **Drive** 尘 田  $\equiv$ Classroom Sheets Docs 31 Slides Calendar Meet  $\mathbf{a}$ **Sites** Contacts

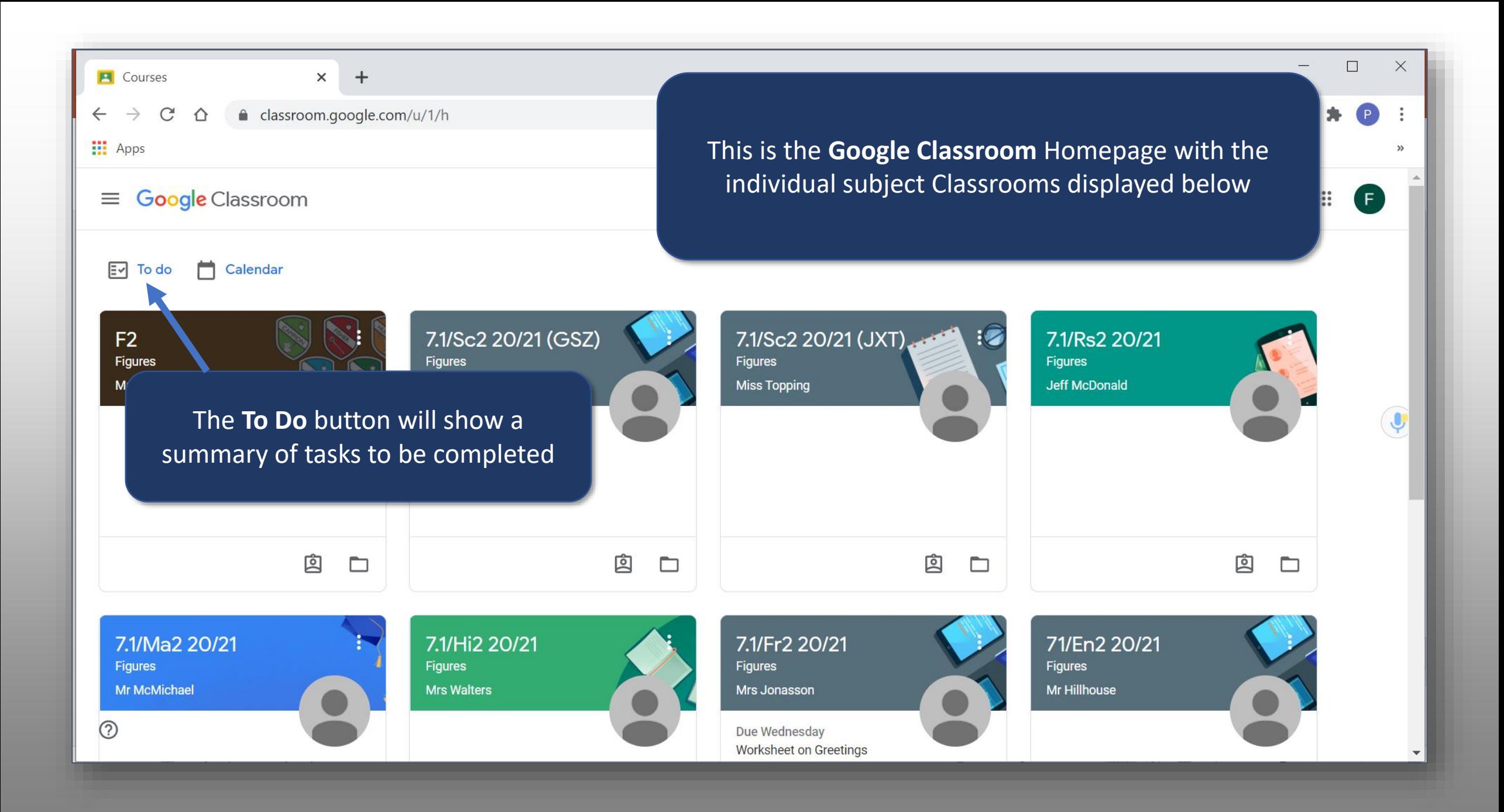

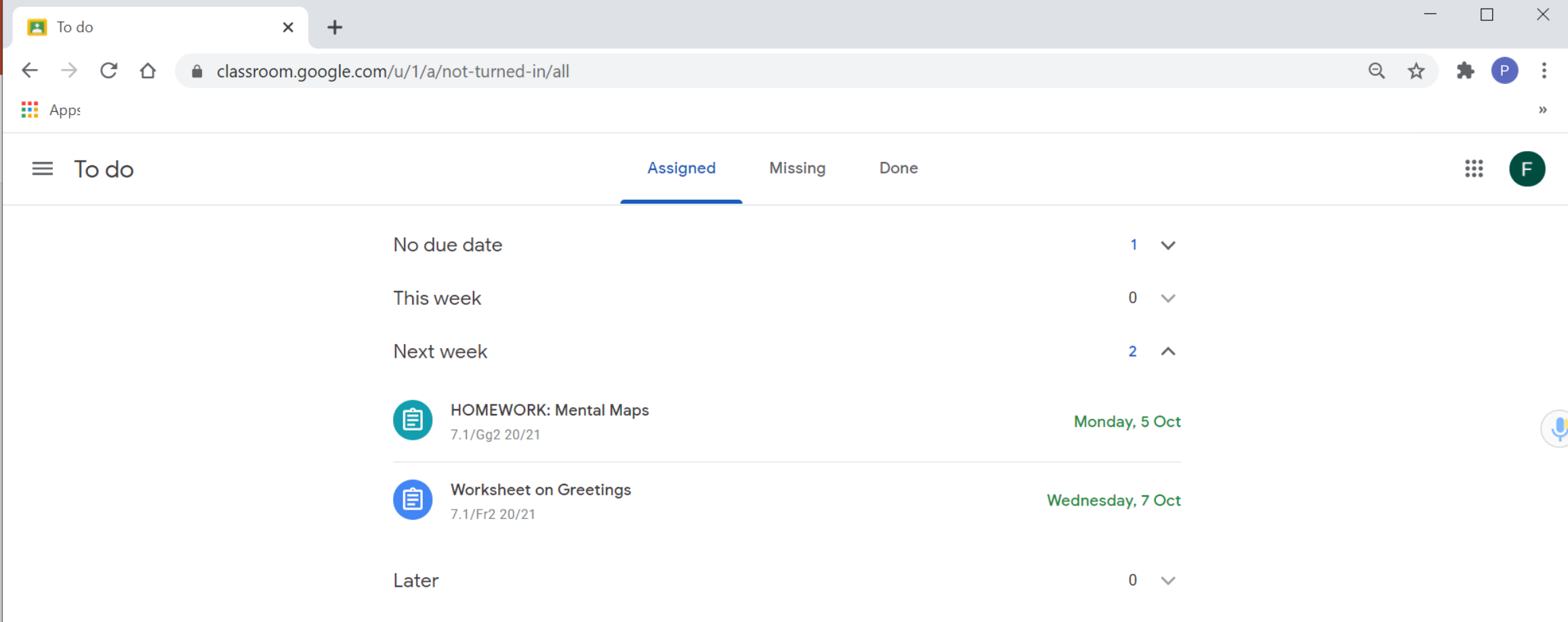

 $\circledcirc$ 

The **To Do** page splits the assignments between those that need to be completed (**Assigned**), those that are overdue (**Missing**) and those that have been completed (**Done**)

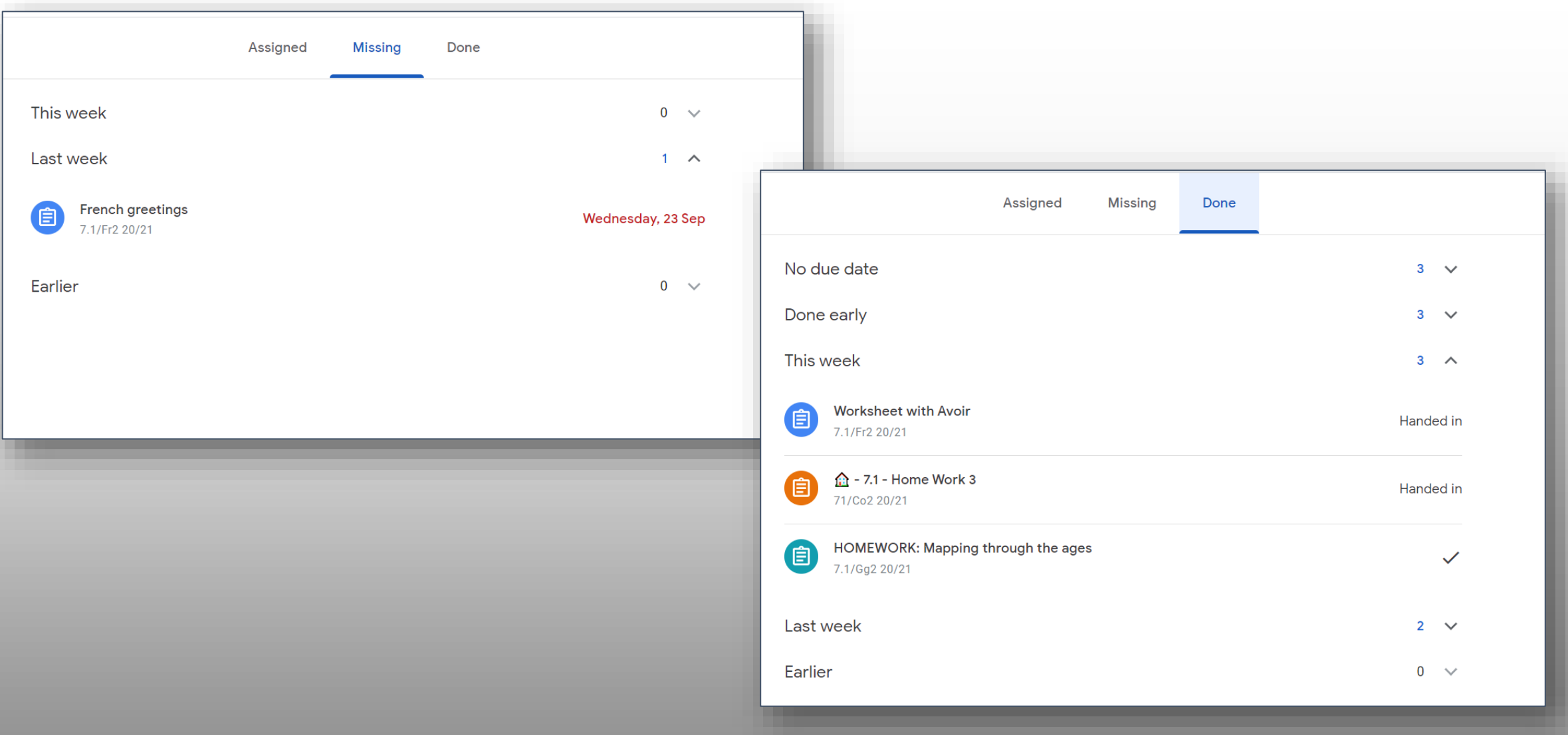

The **To Do** page splits the assignments between those that need to be completed (**Assigned**), those that are overdue (**Missing**) and those that have been completed (**Done**)

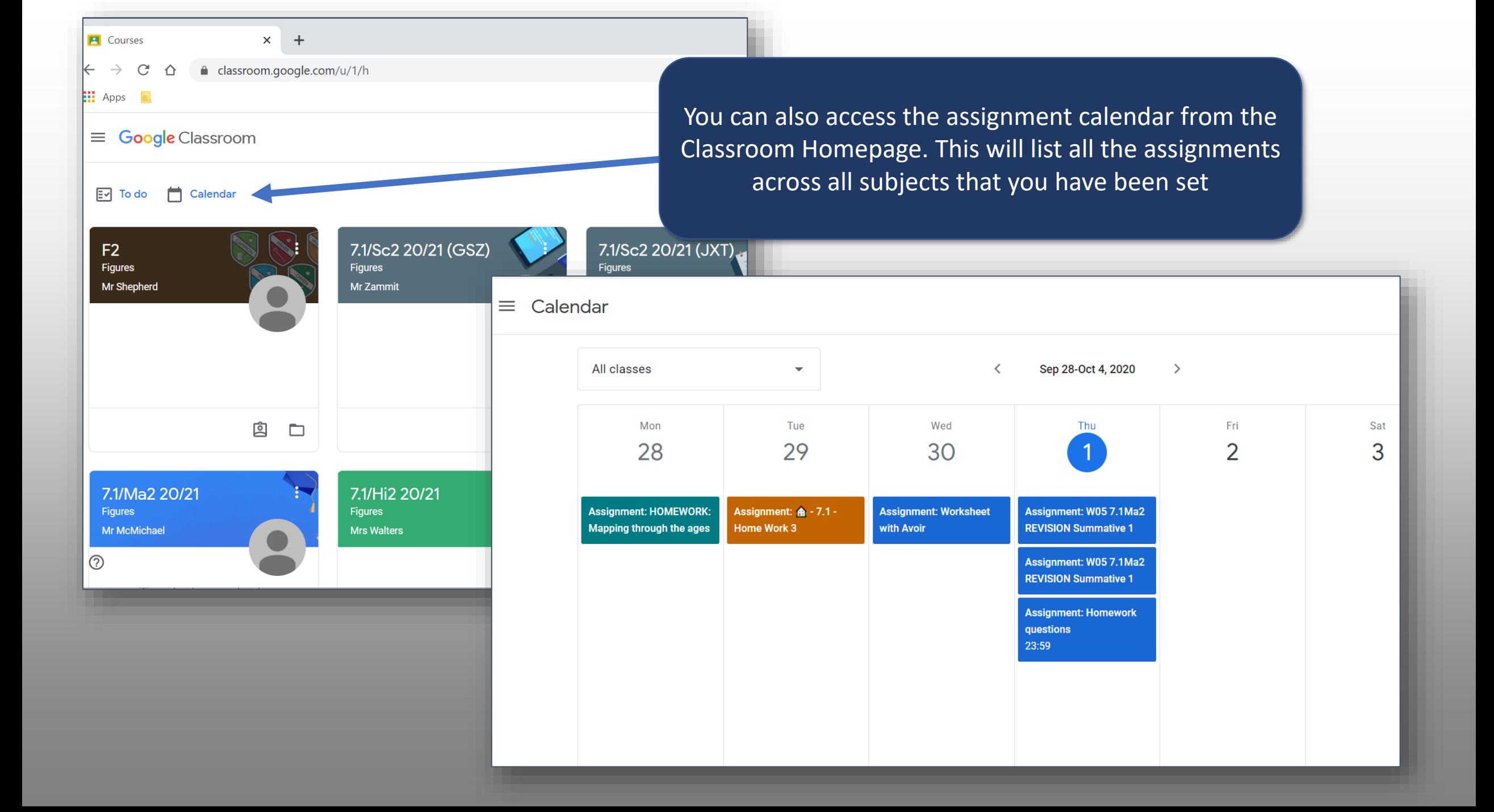

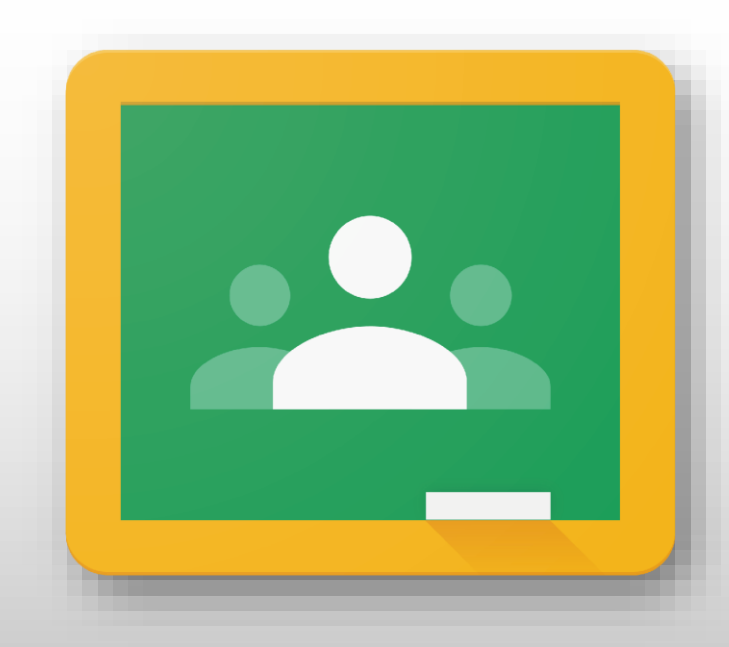

# Google Classroom

Navigating around the different classrooms

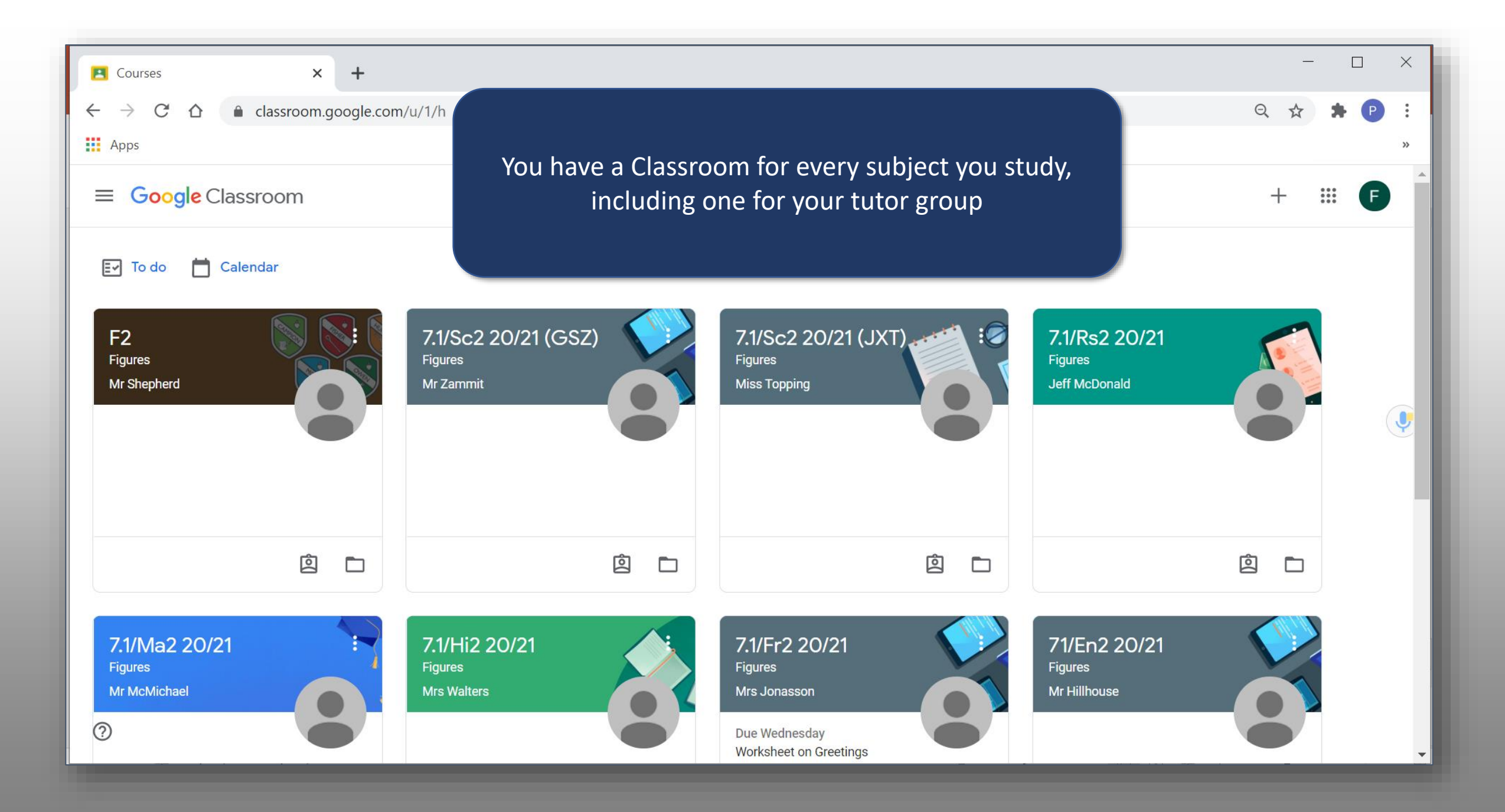

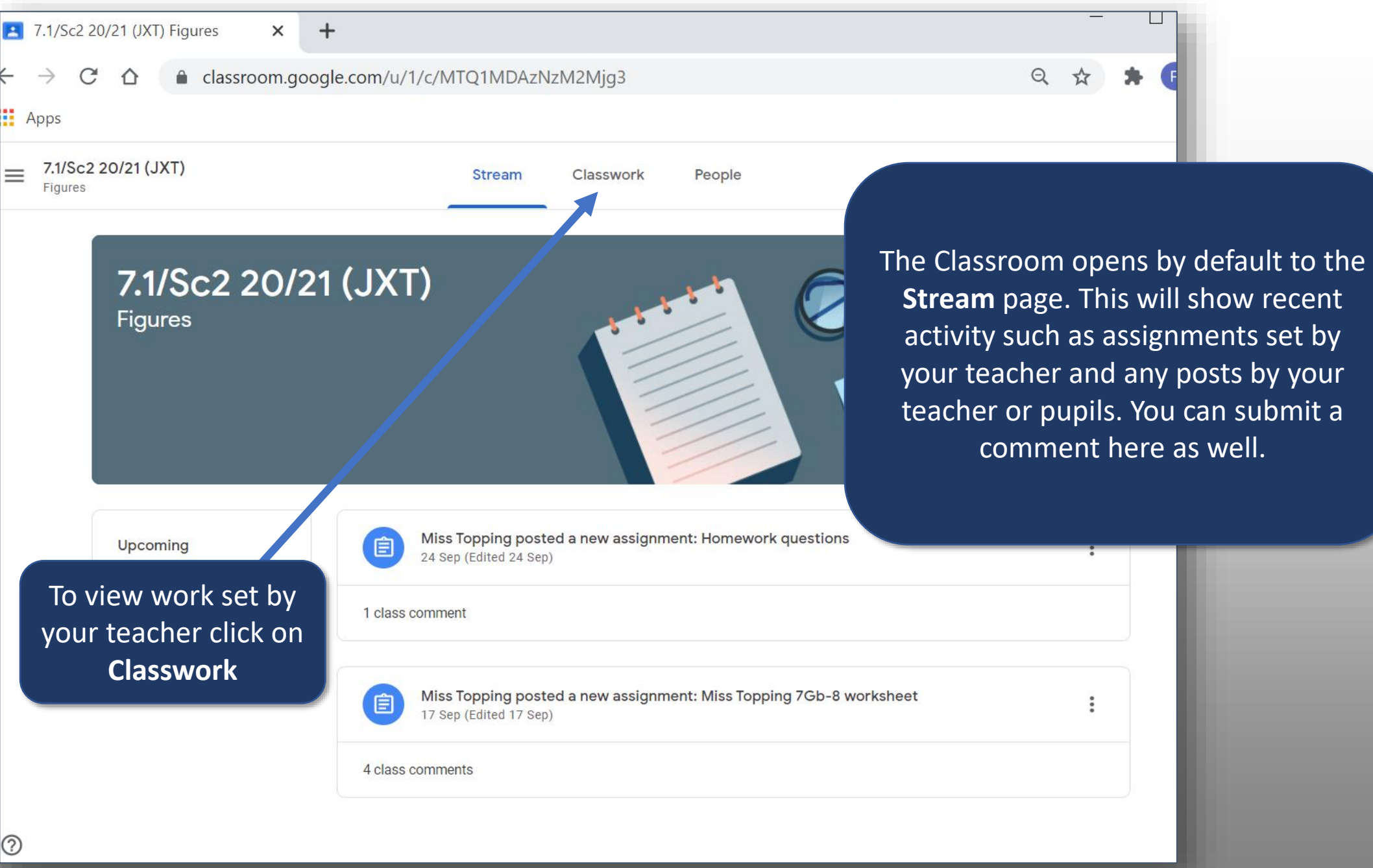

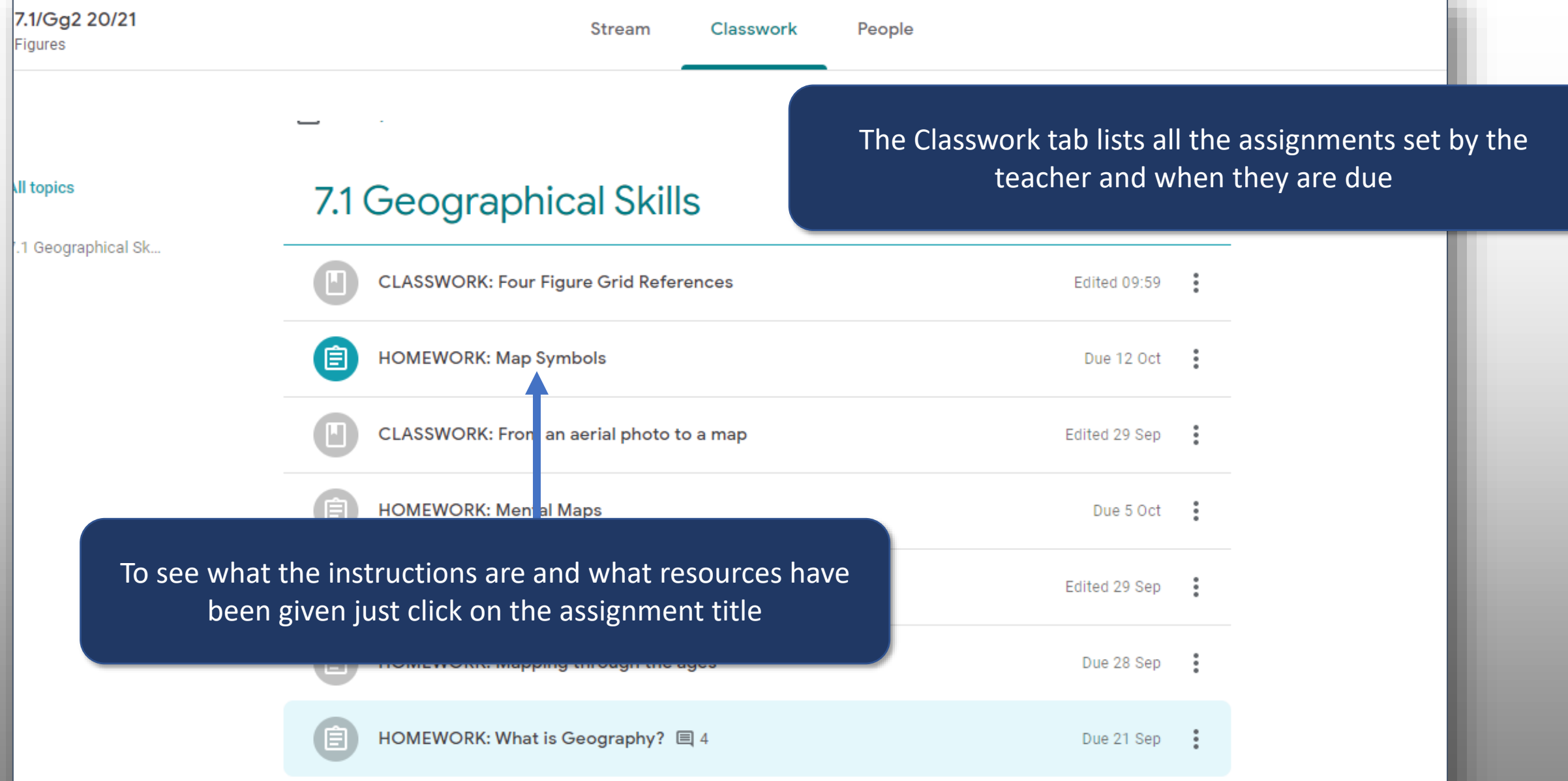

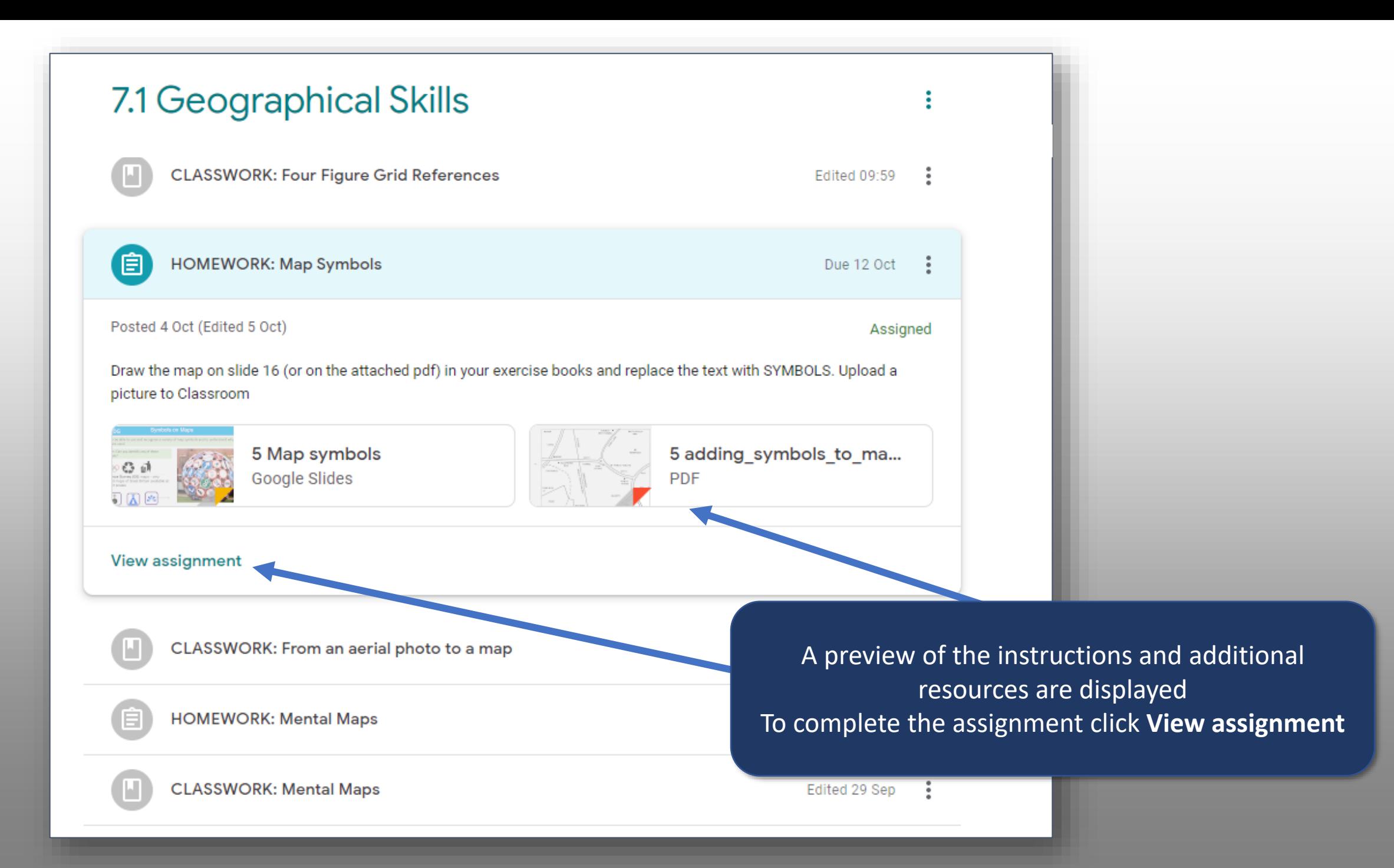

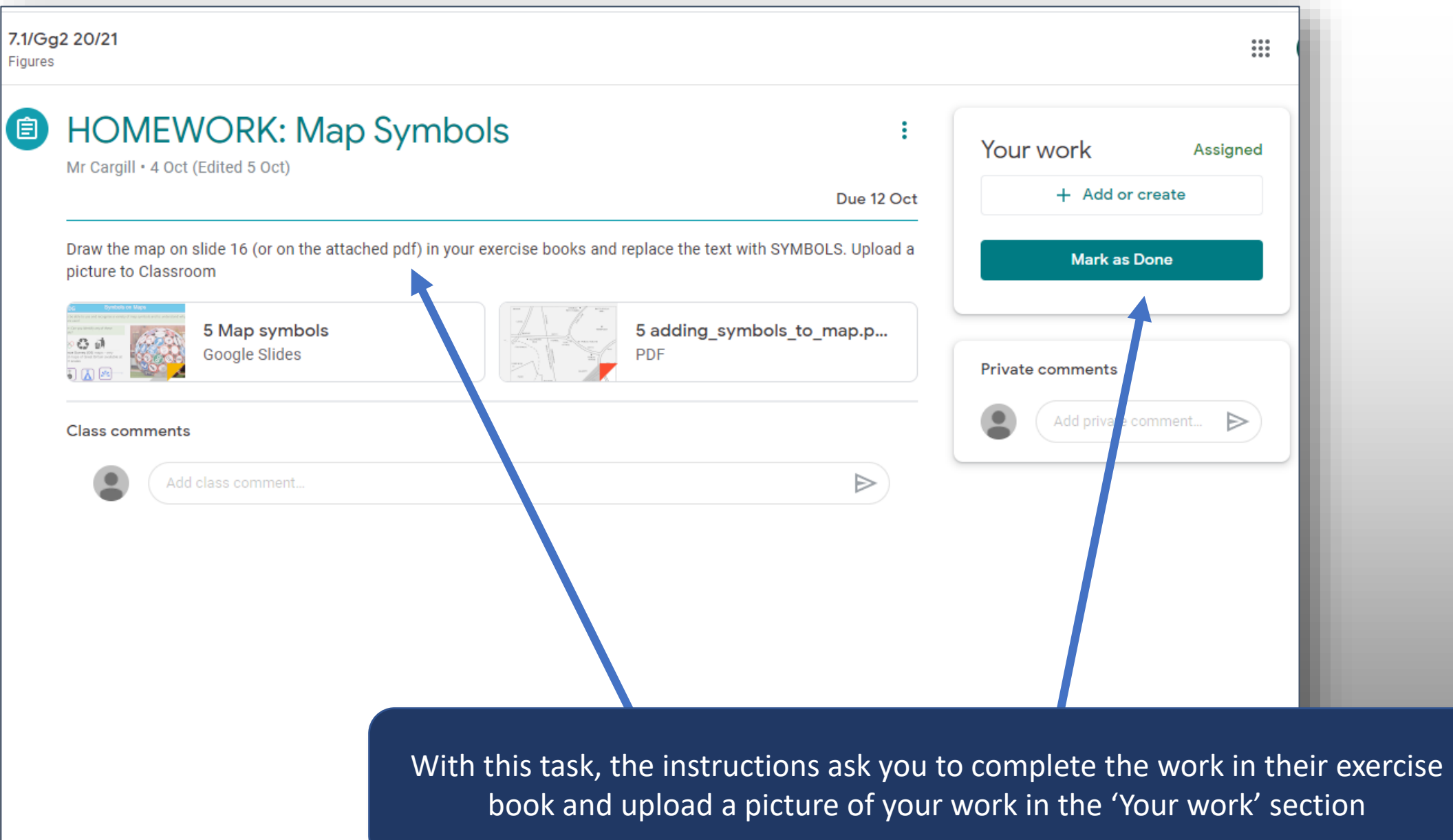

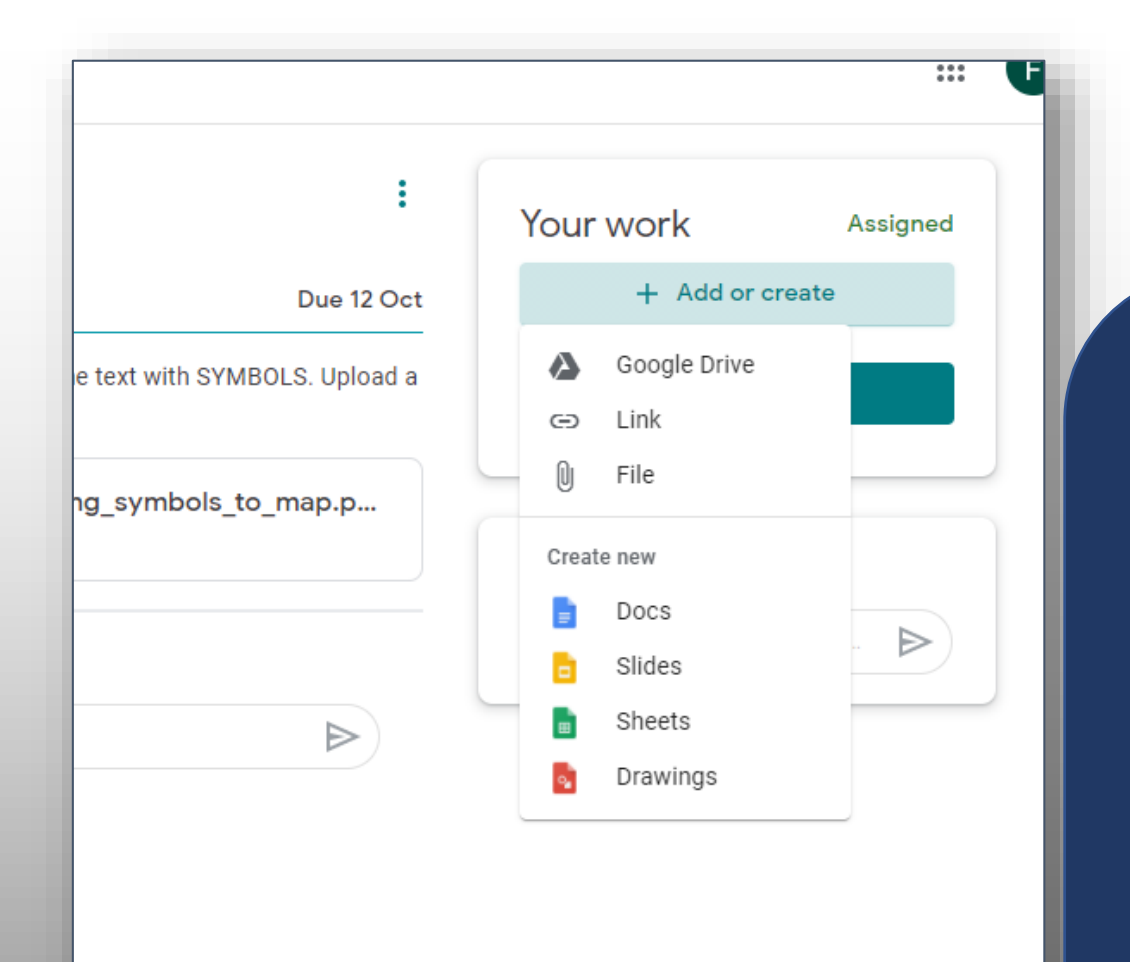

To upload work click **Add or Create**

You have several options:

**Google Drive** – use to access a file in your My Drive **Link** – use this to add a hyperlink **File** – use this to upload a file from your computer

OR

You can create a new Google Doc, Slide etc.. to complete your work in

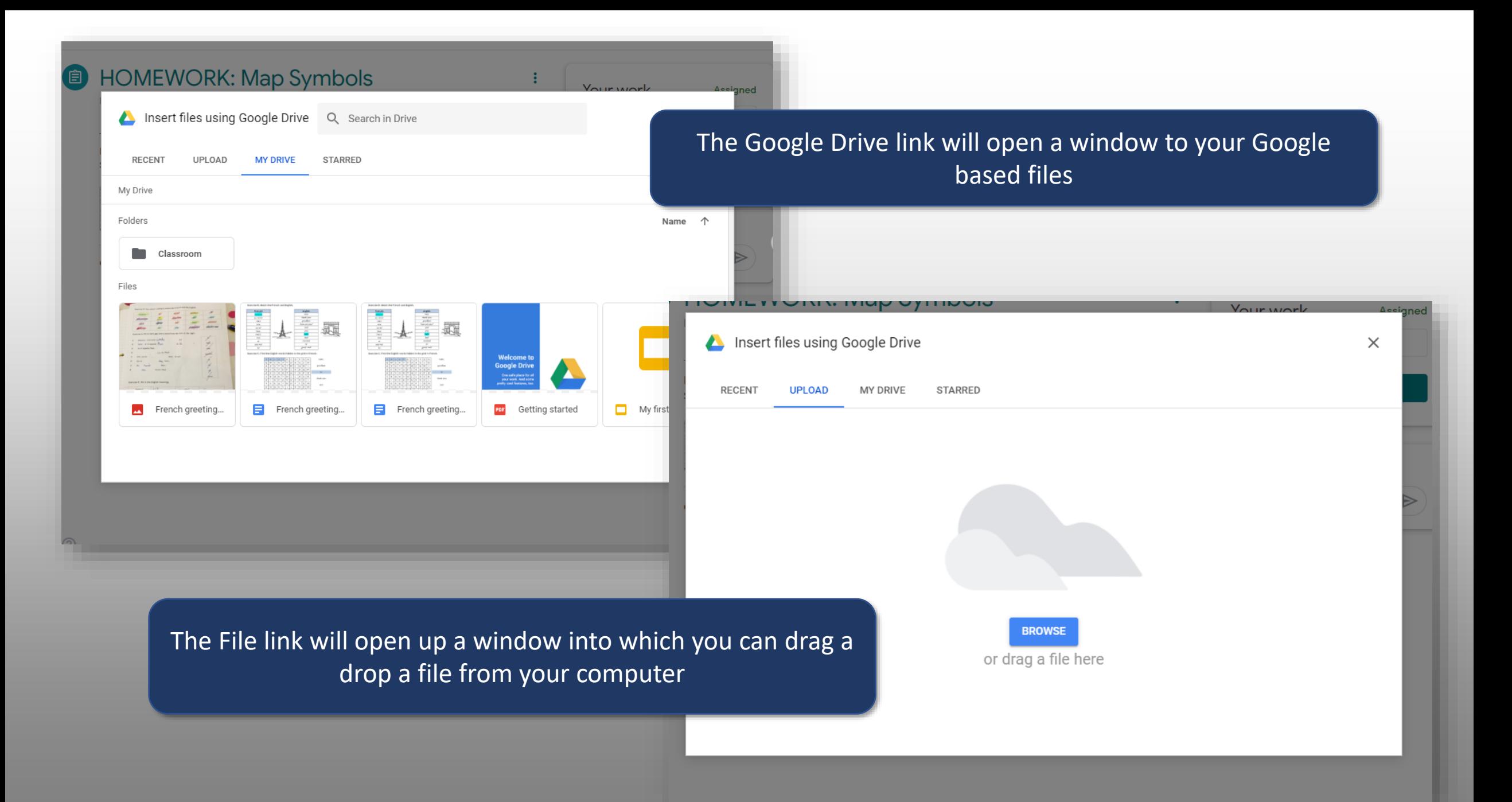

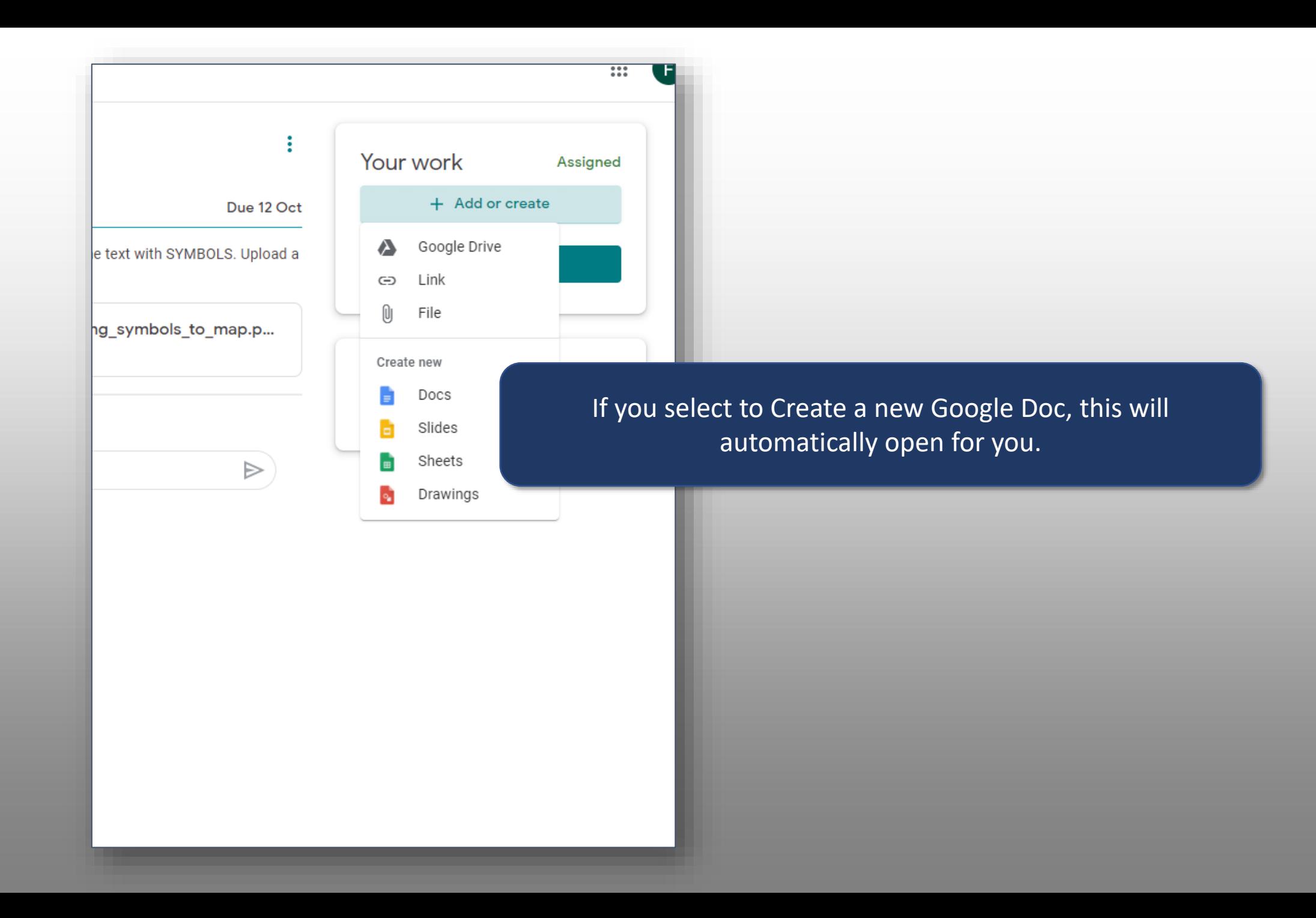

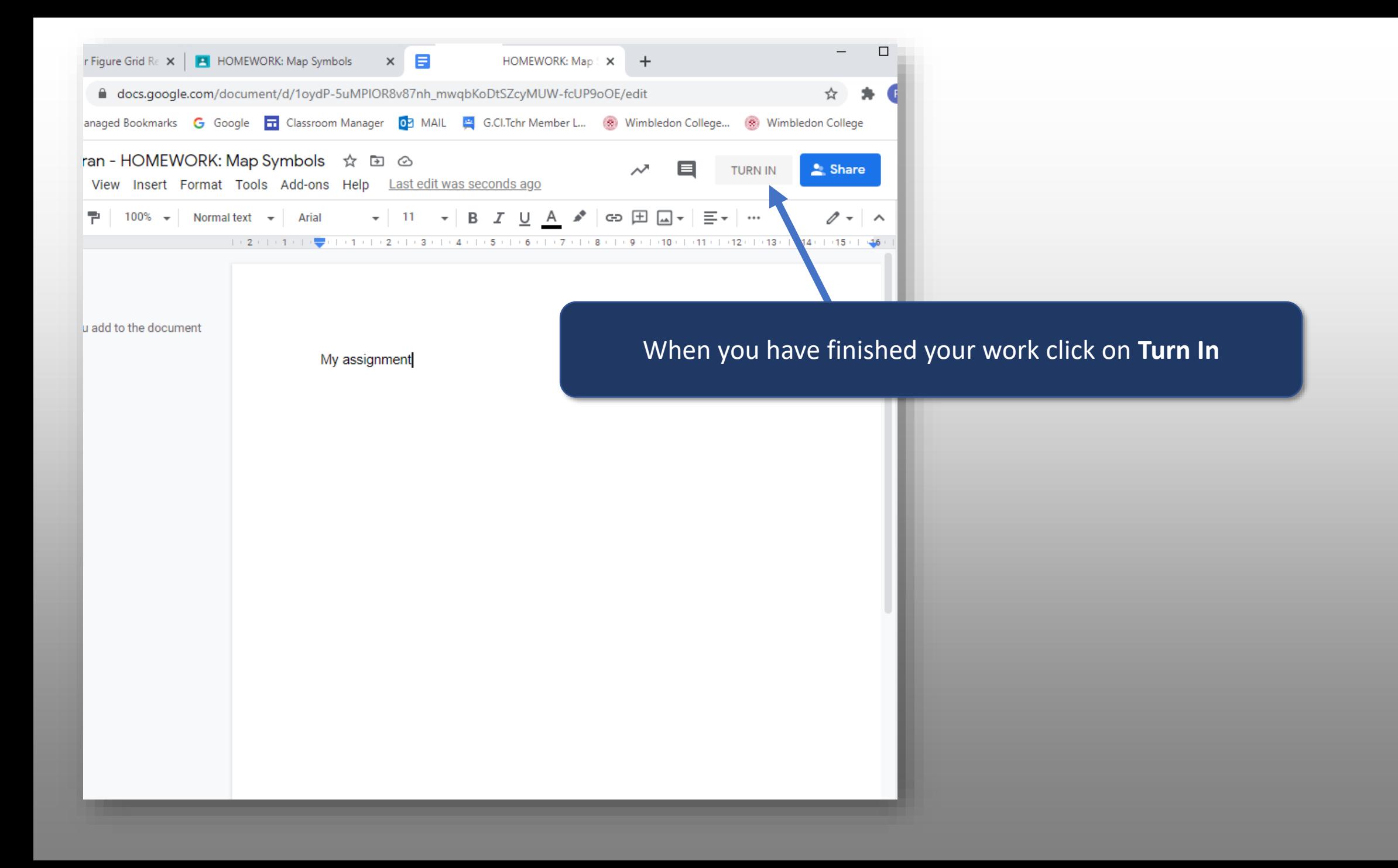

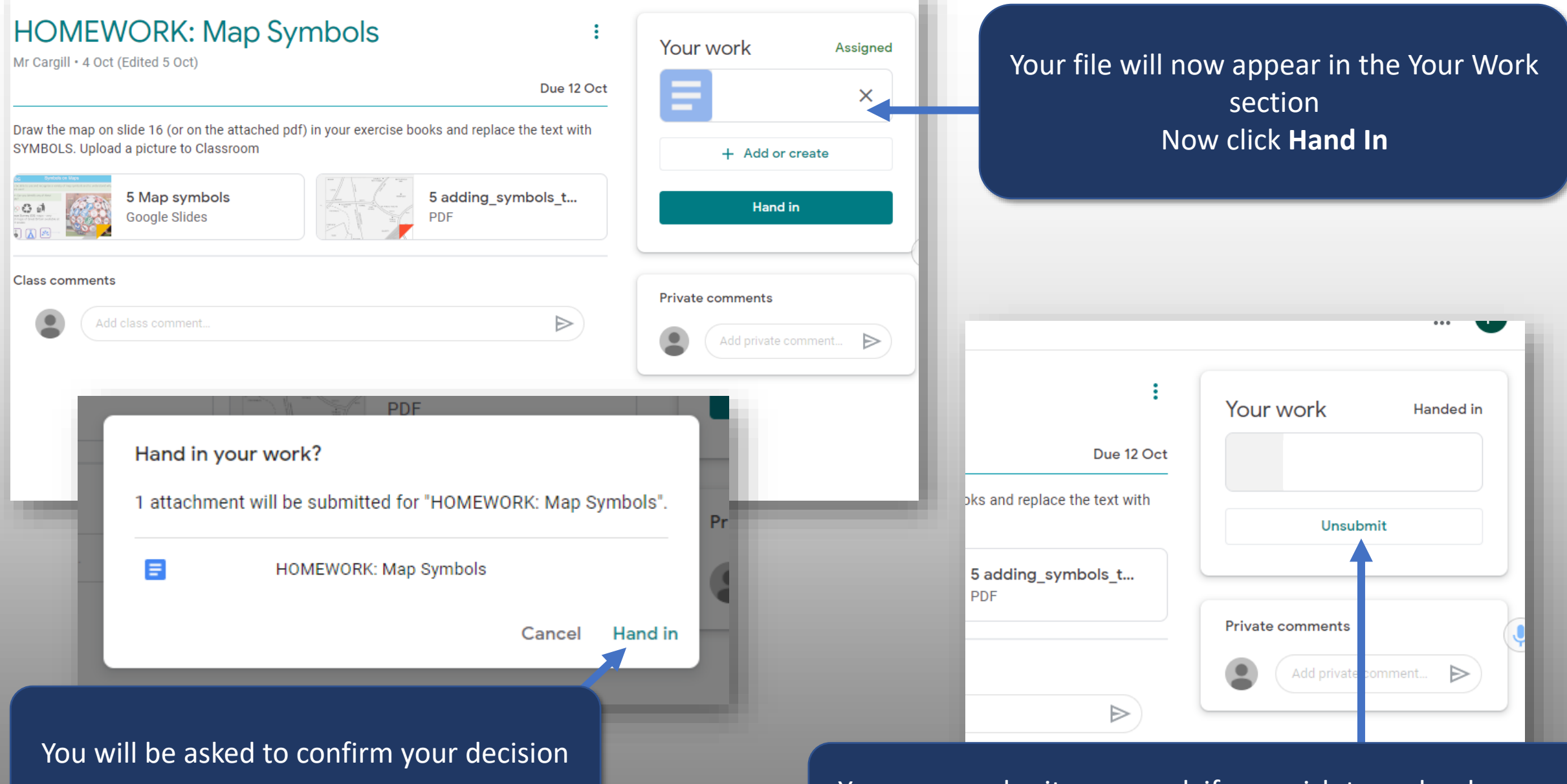

You can unsubmit your work if you wish to make changes to the work you are handing in/want to add another file

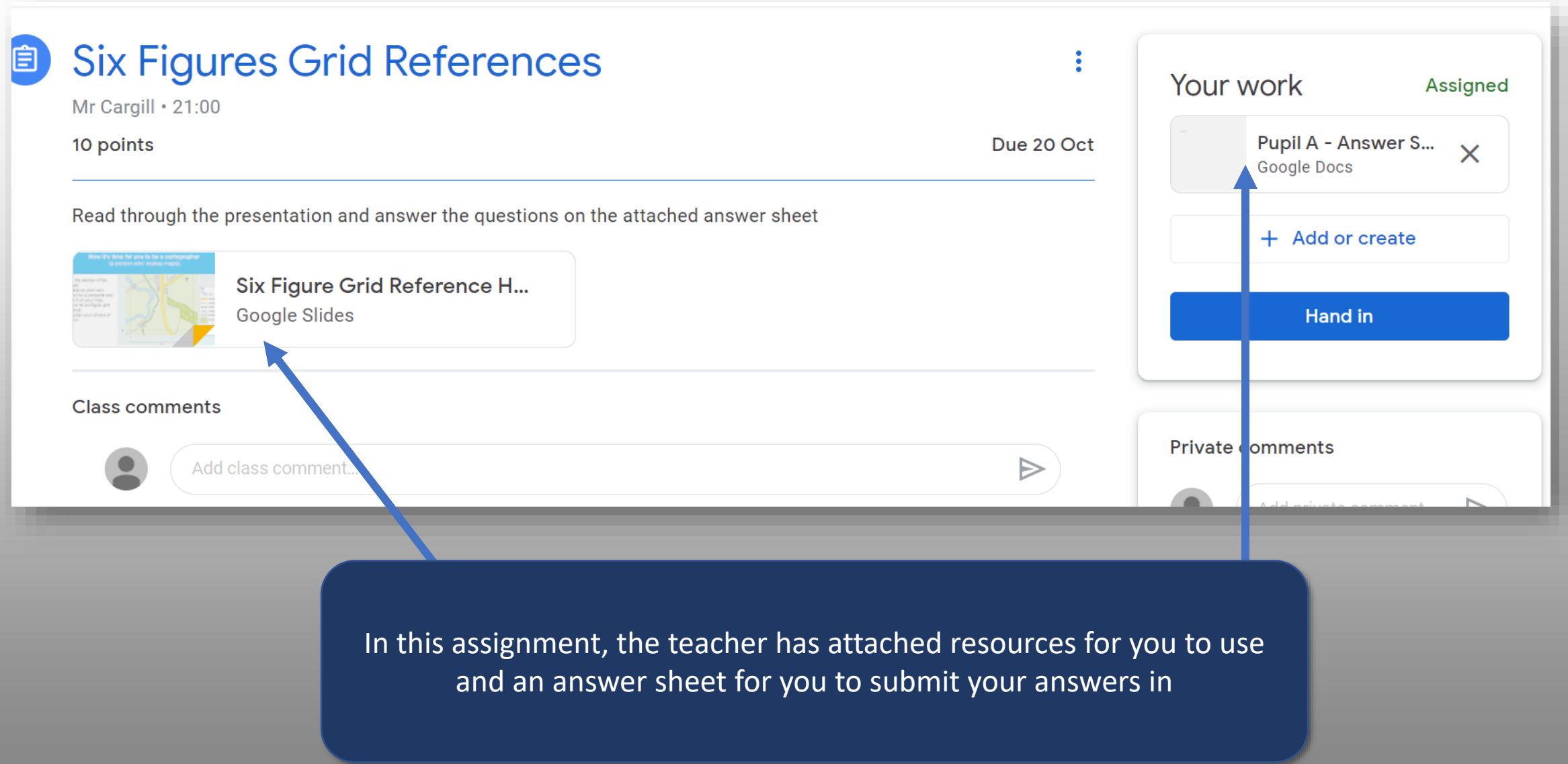

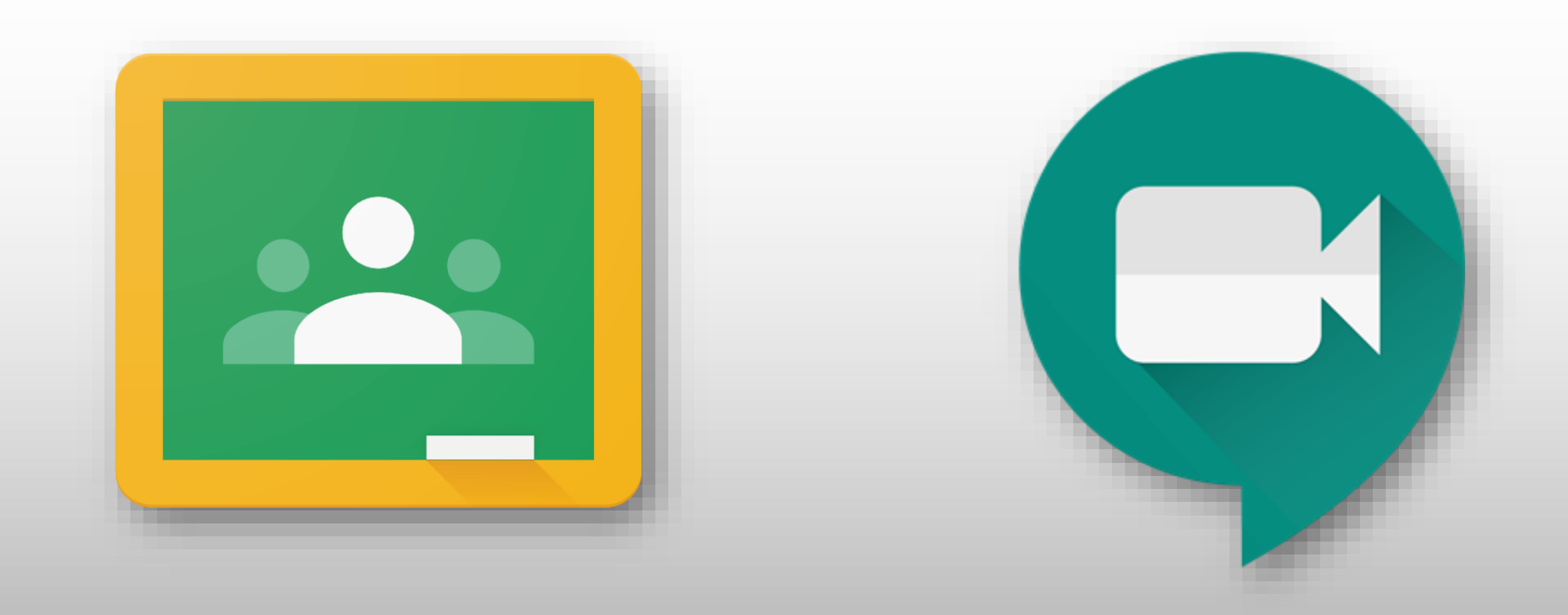

## Accessing Live Lessons with Google Meet

#### $+$  $......$  $\equiv$  Google Classroom  $E -$ To do  $\Box$ Calendar 7.1/Sc2 20/21 7.1/Rs2 20/21 7.1/Ma2 20/21 **Miss Topping** Mr McDonald Mr McMichael 回 回  $\Box$ 回  $\Box$  $\Box$ 7.1/Gg2 20/21 71/Co2 20/21 7.1/Fr2 20/21 **Miss Niai** Mr Cargill Mrs Jonasson start at 9:30am. Due Monday 1st assignment

Online lessons will occur during the same period as your normal lesson.

The online version of the lesson will last 40 minutes so will start 5 minutes later than your school-based lesson.

For example, if you are due to have a lesson at 9.25am, the live lesson will

From the Google Classroom homepage, select the class with which you will be having the live lesson

### 7.1/Gg2 20/21

Meet link https://meet.google.com/lookup/bkibnhnjrp

### Your teacher will the Google Meet link visible just before the beginning of the lesson

Upcoming

Due Monday 1st assignment

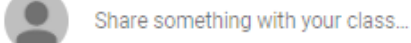

You can't create a meeting yourself. Contact your system administrator for more information.

If you're joining a meeting from Google Classroom, wait for your teacher to join and then refresh this page.

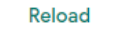

Return to home screen

You can only join the meeting if the teacher is present, if not this message will appear

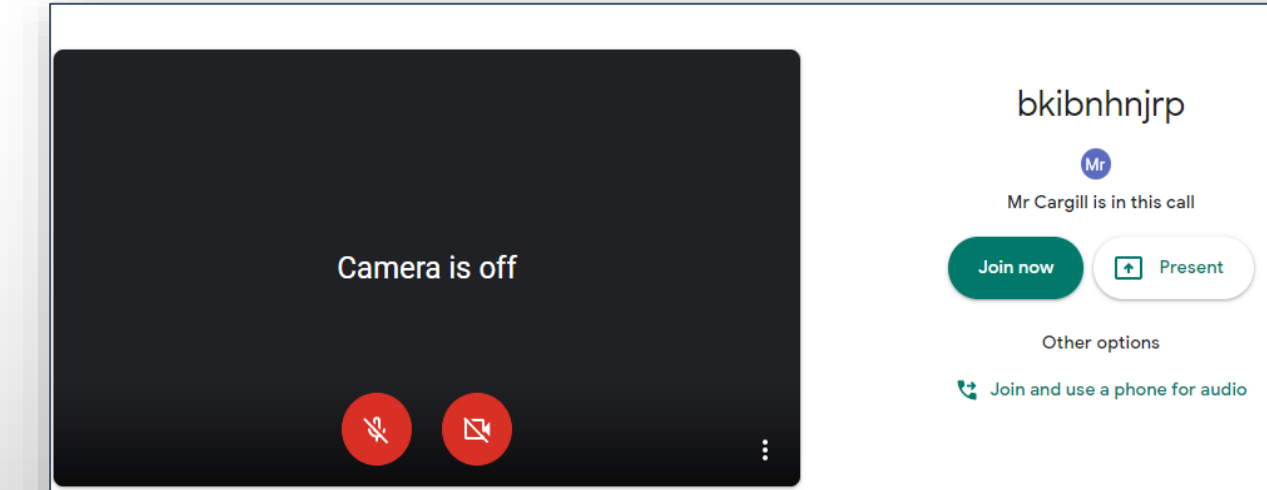

Once the teacher is present you will access the joining page

Please ensure tour camera and microphone are **muted** (click on the two icons and ensure that they are **RED**).

Then press **Join Now** to access the lesson

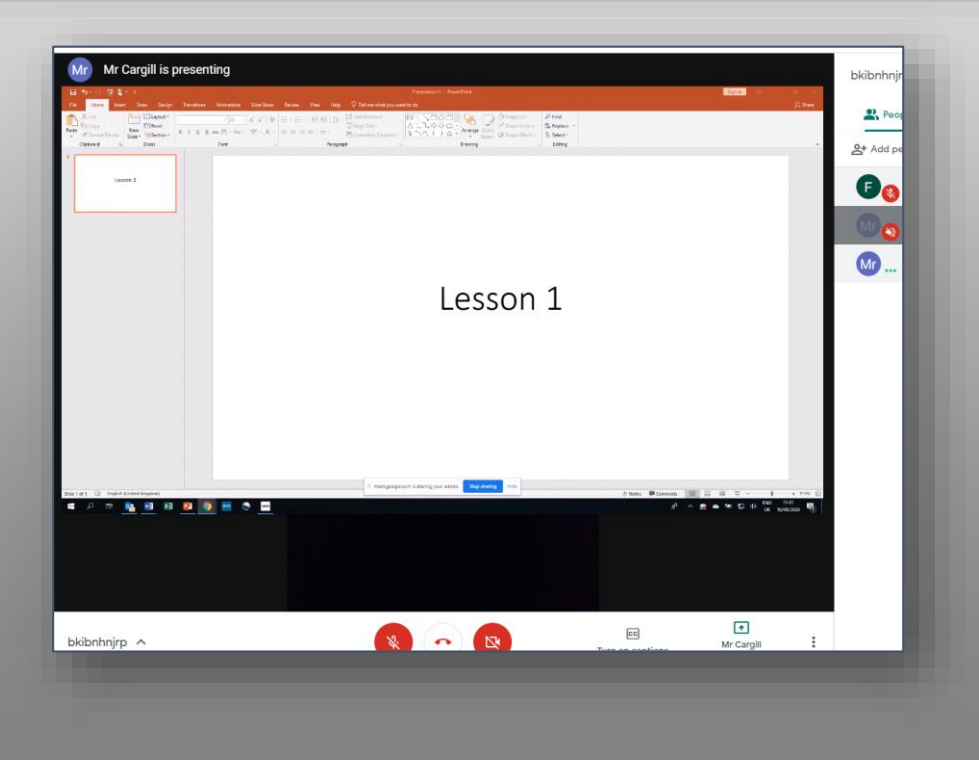

The teacher will take the register and ask you to unmute yourself to say your name, then mute yourself.

The lesson will then proceed.

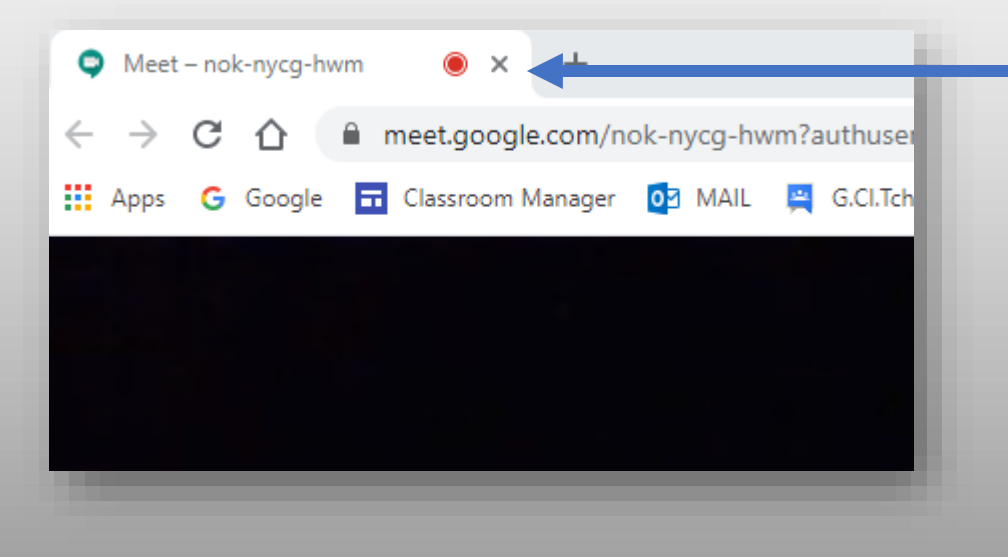

Once the lesson has ended you must leave the Meet

To do this simply close the Chrome tab at the top of your screen

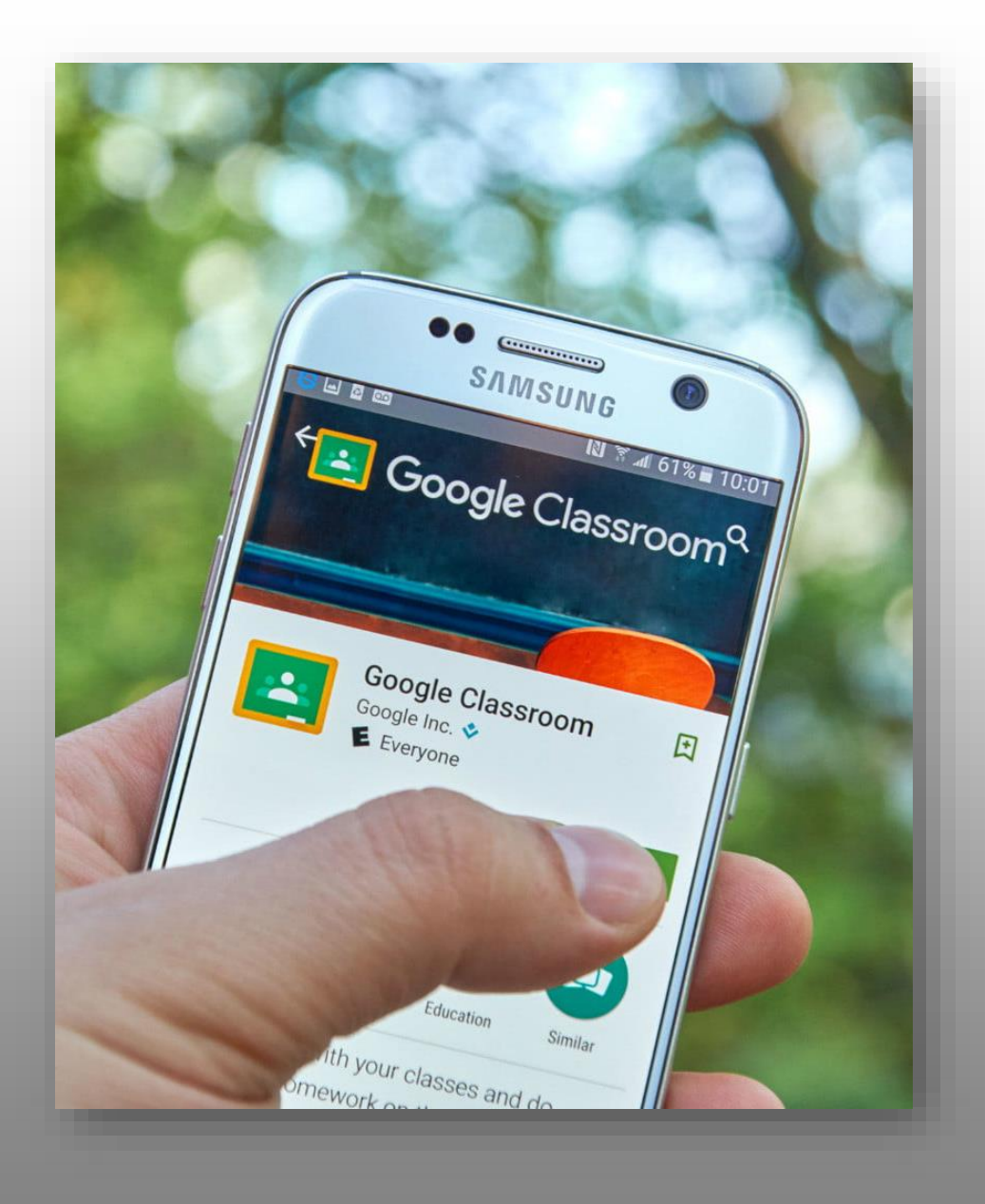

## Using my phone or tablet

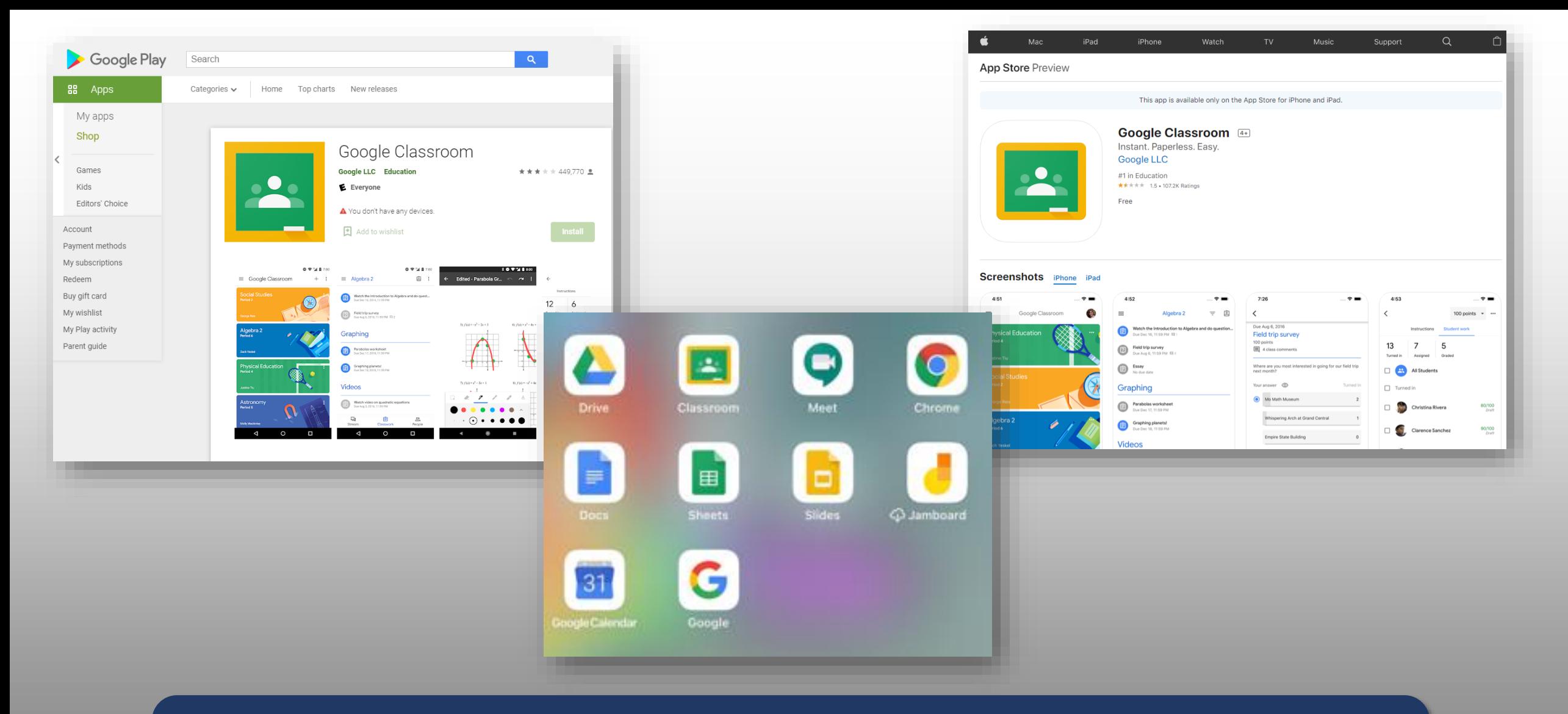

- Google Education Apps free to download (Drive, Classroom etc..) from all online app stores
- Excellent for notifications
- Easy and quick to photograph and upload written work to Google Classroom

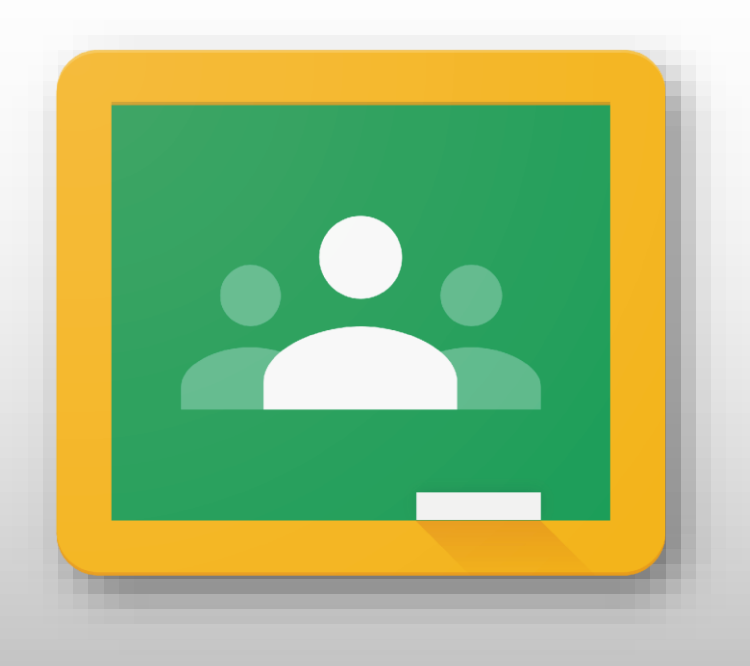

## Parents: Keeping track of your son's work

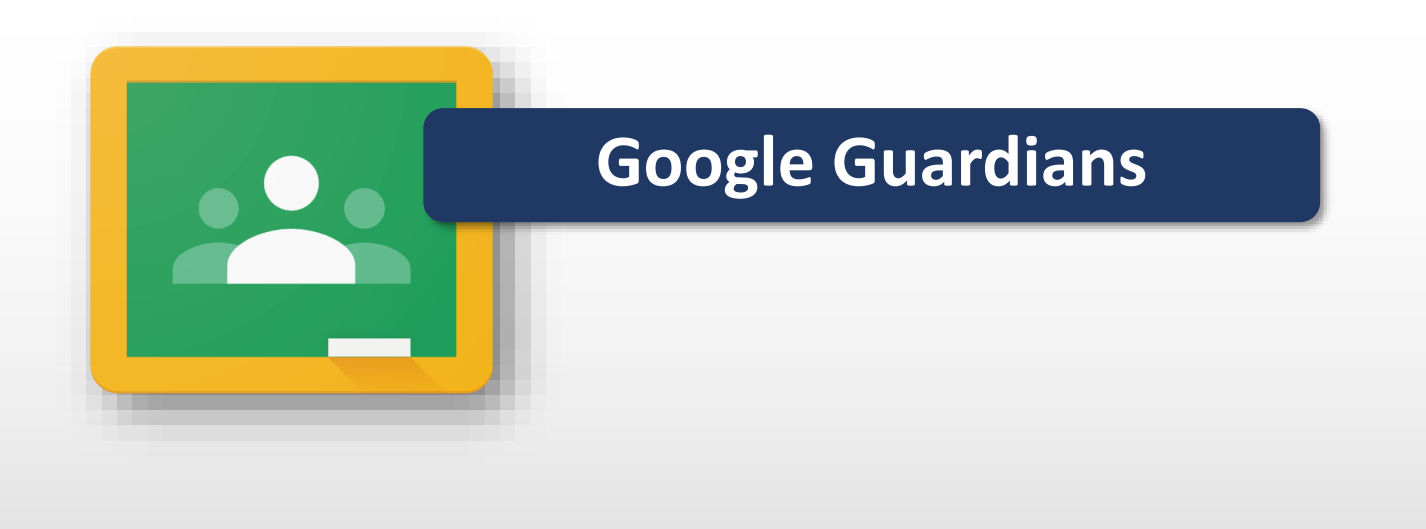

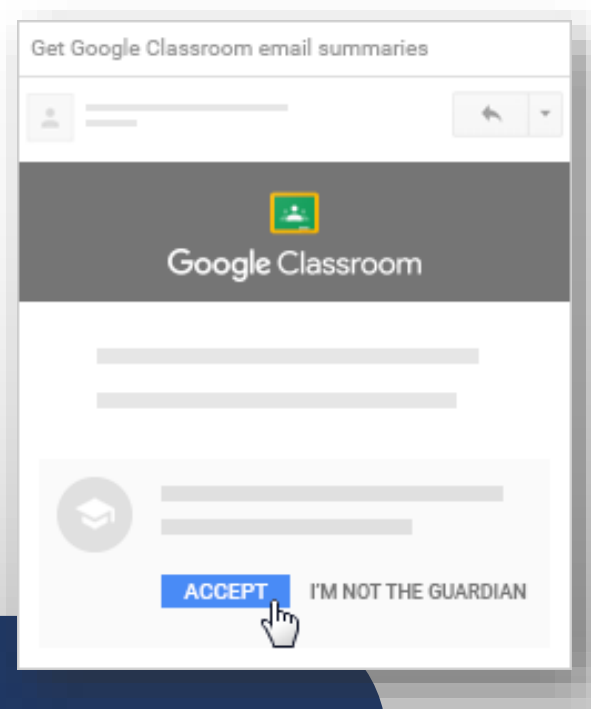

- Download the Google Classroom app to your phone
- You can also get email summaries about your son's activity in Classroom. These include:
	- Missing work—Work not turned in when the summary was sent.
	- Upcoming work—Work that's due today and tomorrow (for daily emails) or that's due in the upcoming week (for weekly emails).
	- Class activities—Announcements, assignments, and questions recently posted by teachers.
- **The school will send you the email invitation**

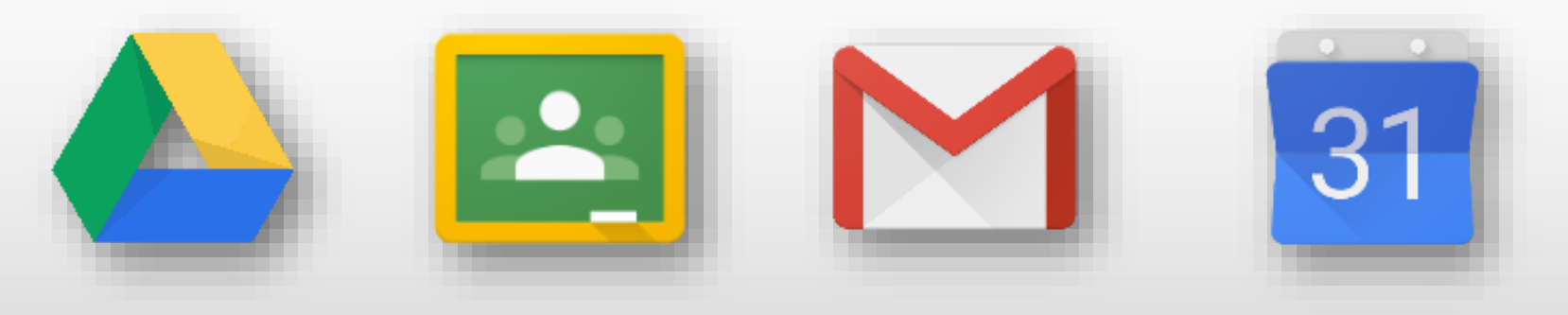

## **G Suite For Education**

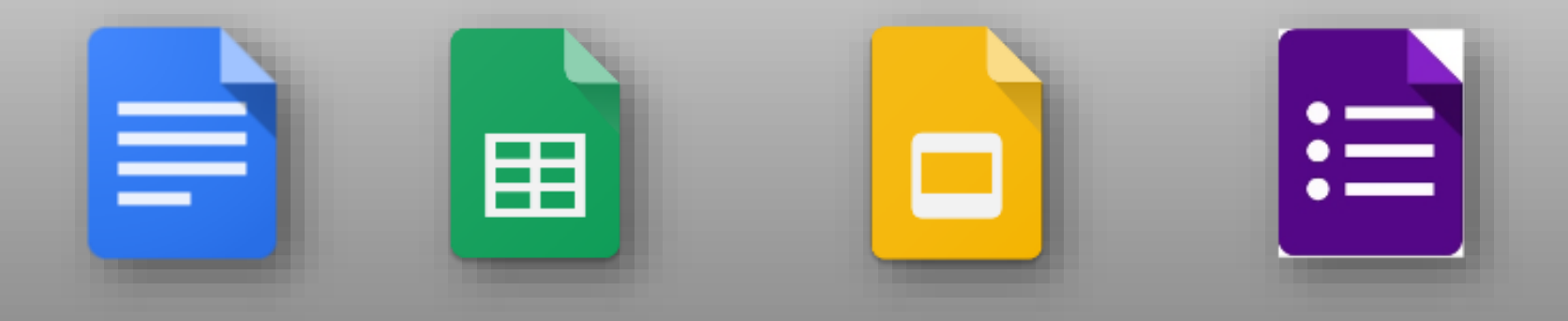